# **KENWOOD**

# **DRV-830**

Videocamera da cruscotto con GPS integrato

## MANUALE DI ISTRUZIONI

**JVCKENWOOD Corporation** 

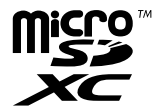

# **Sommario**

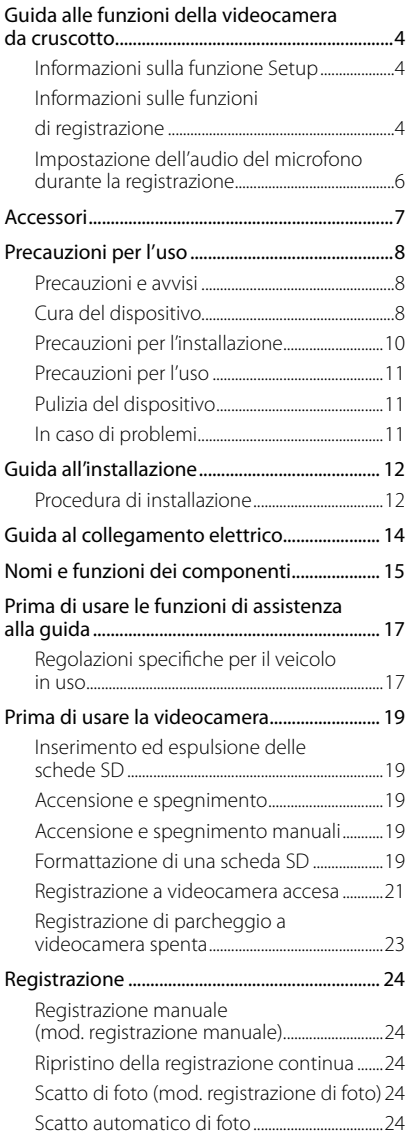

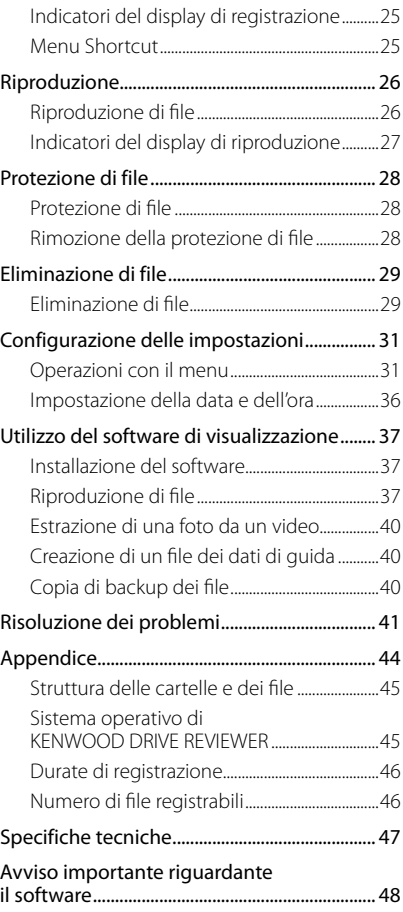

- <sup>z</sup>**Le immagini dei display e gli esempi inclusi nel presente documento sono stati creati per spiegare le procedure operative. Queste immagini potrebbero mostrare display diversi da quelli effettivamente visualizzati o gli esempi potrebbero non corrispondere ad operazioni effettivamente eseguite.**
- <sup>z</sup>**La versione più recente del manuale di istruzioni, delle informazioni di aggiornamento del firmware, ecc. sono disponibili sul sito web di JVC KENWOOD, al seguente indirizzo:**

**http://www.kenwood.com/cs/ce/**

#### **Liberatoria**

· JVC KENWOOD declina qualsiasi responsabilità per qualsivoglia danno che il cliente o terzi dovessero subire a causa dell'uso improprio, di un guasto o di altri problemi di questo prodotto, durante l'uso o a causa dell'uso di questo prodotto, salvi i casi in cui tale responsabilità sia espressamente prevista dalla legge.

#### **Diritti d'autore**

- $\bullet$  I video, le immagini e i contenuti audio registrati possono essere utilizzati esclusivamente ai fini della fruizione personale in assenza del consenso del titolare dei diritti d'autore, come specificato dalla legge sui diritti d'autore.
- Si noti che la registrazione di un evento, come uno spettacolo, una performance o un'esibizione, può essere soggetta a limitazioni anche quando venga effettuata per la fruizione personale.

## **Guida alle funzioni della videocamera da cruscotto**

Questa videocamera da cruscotto registra video e foto e li memorizza sulla scheda microSD (di seguito "scheda SD").

Inserire la scheda SD nell'alloggiamento per scheda SD 1 prima di utilizzare la videocamera. L'alloggiamento per scheda SD 2 consente di espandere la capacità di memoria per i dati della registrazione normale.

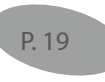

#### **Informazioni sulla funzione Setup**

Il menu Setup viene visualizzato la prima volta che si accende la videocamera.

Seguire le istruzioni visualizzate nel display Menu per configurare le impostazioni e completare la procedura di impostazione di base iniziata con l'installazione. Le impostazioni possono essere configurate allo stesso modo utilizzando anche la funzione Setup del MENU (→ P. 31).

#### **Informazioni sulle funzioni di registrazione**

La videocamera è in grado di registrare immagini mentre si guida (deve essere accesa) (registrazione normale).

Inoltre, la videocamera può registrare immagini prima e dopo forti urti durante la marcia o a veicolo parcheggiato (registrazione di eventi/registrazione di parcheggio).

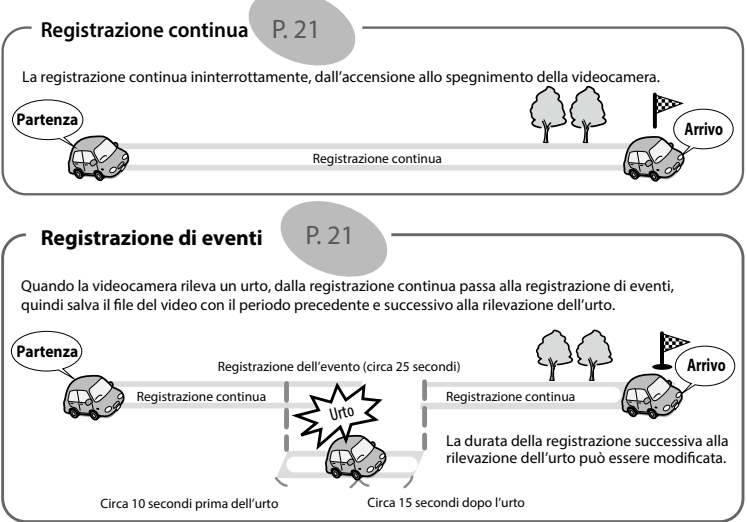

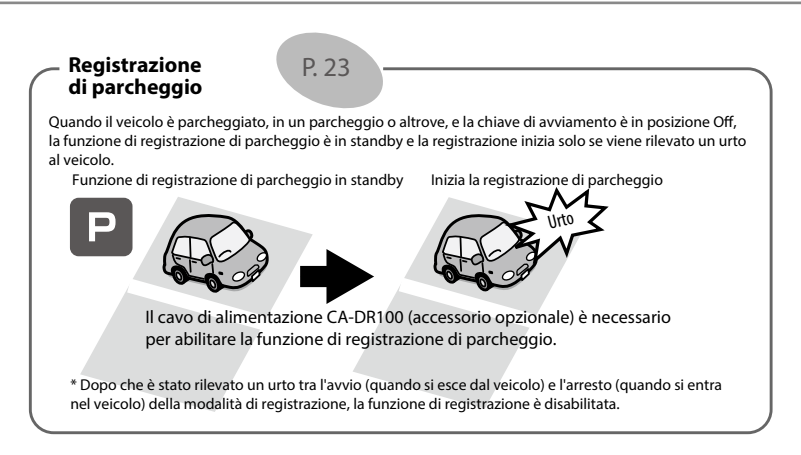

#### **Altre funzioni di registrazione**

**Registrazione di foto:** Quando si preme il tasto [  $\blacksquare$  durante la registrazione, l'immagine visualizzata in quell'istante viene memorizzata come foto.

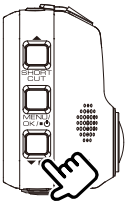

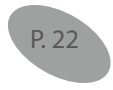

**Acquisizione automatica di foto (fermoimmagine):** Quando si preme il tasto [ $\blacksquare$ ] e lo si tiene premuto per più di 1 secondo durante la registrazione, viene automaticamente acquisito il numero di foto impostato all'intervallo specificato.

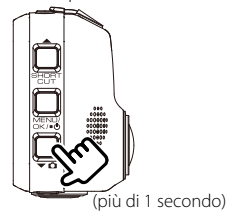

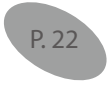

## **Guida alle funzioni della videocamera da cruscotto**

**Registrazione manuale:** Le immagini possono essere archiviate in una cartella delle registrazioni manuali diversa dalla cartella delle registrazioni normali premendo il tasto [REC] durante la registrazione continua.

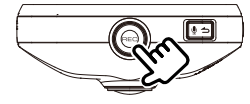

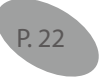

#### **Modifica della risoluzione (qualità di registrazione)**

È possibile selezionare una delle seguenti risoluzioni (qualità di registrazione): "1280×720 (HDR)", "1920×1080 (HDR) (impostazione di fabbrica)", "2304×1296 (HDR)" e "2560×1440 (HDR)" (➜ P. 33). Per una stima approssimativa della durata di registrazione e del numero di file registrabili, vedere Pagina 46.

#### **Sovrascrittura dei file registrati**

- Nella modalità di registrazione di eventi, registrazione manuale e registrazione di parcheggio, quando l'impostazione "Overwrite" è attiva ("ON"), i vecchi file vengono sovrascritti (➜ P. 32). Eseguire una copia di backup di tutti i file desiderati su un computer o un altro dispositivo. Quando l'impostazione è disattivata ("OFF"), non è più possibile effettuare registrazioni una volta raggiunto il numero massimo di file registrati per la capienza della scheda SD (➜ P. 46). Un segnale acustico, un messaggio di avvertenza e un indicatore segnalano l'impossibilità di continuare a registrare. Alla prima accensione, la sovrascrittura è disattivata ("OFF") per la registrazione di eventi e la registrazione manuale ed è attiva ("ON") per la registrazione di parcheggio.
- La sovrascrittura non può essere attivata/disattivata per la registrazione continua o la registrazione di foto. In queste modalità, una volta terminato lo spazio disponibile per le registrazioni, i vecchi file vengono automaticamente sovrascritti.

#### **Impostazione dell'audio del microfono durante la registrazione**

È possibile impostare se registrare o meno l'audio del microfono durante la registrazione premendo il tasto [ ]. Alla prima accensione, la registrazione dell'audio è attiva ("ON"). Ad ogni pressione del tasto si attiva/ disattiva l'impostazione. Quando è impostata su "ON", l'indicatore MIC si illumina in verde.

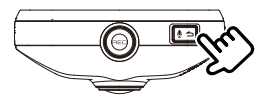

## **Accessori**

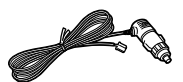

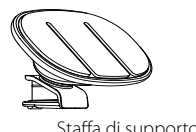

Cavo per la presa dell'accendisigari (4 m) × 1 Staffa di supporto × 1

## **Precauzioni e avvisi**

**Attenzione!** Non utilizzare il dispositivo mentre si guida. L'uso di questo prodotto non esime in alcun modo il conducente dalla totale responsabilità del proprio comportamento. Tale responsabilità include il rispetto di tutte le norme e i codici stradali al fine di evitare incidenti, lesioni personali o danni materiali.

- · Per la propria sicurezza, non azionare i controlli del prodotto durante la guida.
- · Per utilizzare il registratore in un veicolo, è necessario un supporto di montaggio al parabrezza. Accertarsi di posizionare il registratore in un punto appropriato, in modo da non ostruire la visibilità del conducente o l'apertura degli airbag.
- Accertarsi che non vi siano oggetti che coprano l'obiettivo e materiale riflettente in sua prossimità. Mantenere l'obiettivo pulito.
- · I parabrezza che presentano un rivestimento colorato potrebbero pregiudicare la qualità della registrazione.
- Collegare il caricabatteria a una sorgente di alimentazione idonea. La tensione di alimentazione richiesta è riportata sul telaio e/o sulla confezione del prodotto.
- Non utilizzare il caricabatterie se il cavo è danneggiato.
- Non tentare di riparare da sé l'unità. Nessuna delle sue parti è riparabile dall'utilizzatore. Sostituire l'unità se è danneggiata o in presenza di umidità eccessiva.

## **Cura del dispositivo**

Una buona cura del dispositivo ne assicura il funzionamento corretto e riduce il rischio di danni.

- Tenere il dispositivo lontano da condizioni di umidità eccessiva e temperature estreme.
- Evitare di esporre il dispositivo per lunghi periodi alla luce solare diretta o a forte luce ultravioletta.
- Non appoggiare oggetti sopra il dispositivo ed evitare che altri oggetti, cadendo, lo urtino.
- · Non lasciar cadere il dispositivo né sottoporlo a forti urti.
- Evitare di sottoporre il dispositivo a variazioni di temperatura improvvise ed elevate. Ciò potrebbe provocare la formazione di condensa interna che potrebbe danneggiare il dispositivo. In caso di formazione di condensa, lasciare che questa si asciughi completamente prima di utilizzare il dispositivo.
- La superficie del display può graffiarsi facilmente. Evitare di toccarla con oggetti appuntiti. Le normali pellicole protettive non adesive specifiche per display LCD possono aiutare a proteggere il display dalle graffiature più lievi.
- · Non pulire mai il dispositivo quando è acceso. Utilizzare un tessuto morbido privo di pelucchi per pulire il display e le superfici esterne del dispositivo.
- Non utilizzare salviette di carta per pulire il display.
- Non cercare di smontare, riparare o modificare in alcun modo il dispositivo. Smontando, modificando o cercando di riparare il dispositivo si potrebbe danneggiarlo ed anche causare lesioni fisiche o danni materiali e si invalida la garanzia.
- Non conservare o trasportare liquidi infiammabili, gas o materiali esplosivi assieme al dispositivo, a sue parti o accessori.
- Per ridurre il rischio di furto, non lasciare il dispositivo e gli accessori in vista quando il veicolo è incustodito.
- Il surriscaldamento può danneggiare il dispositivo.

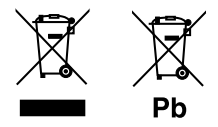

#### **Informazioni sulla smaltimento di apparecchiature elettriche ed elettroniche e delle batterie (per i paesi che applicano la raccolta differenziata dei rifiuti)**

I prodotti e le batterie con il simbolo (bidone della spazzatura sbarrato) non possono essere smaltiti come rifiuti solidi urbani.

Le apparecchiature elettriche ed elettroniche e le batterie dovrebbero essere riciclate presso un impianto in grado di trattare questi prodotti e i relativi componenti.

Per informazioni su come trovare un impianto di riciclaggio vicino, rivolgersi alle autorità locali.

Il corretto riciclaggio e smaltimento dei rifiuti contribuisce a conservare le risorse e a prevenire effetti negativi sulla nostra salute e l'ambiente.

Avviso: La sigla "Pb" sotto il simbolo delle batterie indica che contengono piombo.

## **Precauzioni per l'installazione**

- Installare il dispositivo in una posizione che non ostacoli la visuale anteriore del conducente e dove non sia nascosto dallo specchietto retrovisore.
- · Installare il dispositivo in modo che il suo campo visivo sia compreso nel raggio di azione dei tergicristalli.
- $\bullet$  Installare il dispositivo in un punto che non interferisca con il movimento dello specchietto retrovisore.
- · Non installare il dispositivo sul tagliando del veicolo o su altre etichette eventualmente applicate sul parabrezza.
- $\bullet$  Installare il dispositivo in modo che non interferisca con la guida e l'azionamento degli airbag.
- · Quando si installa il dispositivo in un veicolo dotato di un sistema di guida assistita, controllare il manuale delle istruzioni del veicolo per scegliere una posizione di installazione che non interferisca con esso.
- Se il dispositivo è installato in modo improprio, la registrazione di eventi o di parcheggio potrebbe non funzionare correttamente. Per istruzioni sull'allentamento della manopola di fissaggio, l'orientamento e l'angolo di installazione e altre informazioni, consultare la sezione "Guida all'installazione" e installare il dispositivo correttamente  $(\rightarrow$  P. 12).
- Non installare il dispositivo vicino ad un'antenna della TV digitale terrestre o ad un componente elettrico. In caso contrario, potrebbe diminuire la sensibilità di ricezione del televisore o si potrebbero verificare sfarfallii e disturbi audio.
- Con un comune panno di pulizia rimuovere tutta la sporcizia e l'unto dalla superficie di installazione, quindi fissare la staffa di supporto in posizione. Se il dispositivo viene installato o reinstallato utilizzando, ad esempio, del comune nastro biadesivo, la forza di adesione potrebbe diminuire nel tempo e provocare la caduta del dispositivo.
- · Dopo aver installato il dispositivo, attendere 24 ore prima di utilizzarlo per consentire alla staffa di supporto di fissarsi saldamente. In caso contrario, la staffa di supporto potrebbe staccarsi e provocare la caduta del dispositivo.
- Fissare il cavo in posizione con del nastro o in altro modo simile per evitare che interferisca con la guida.

## **Precauzioni per l'uso**

- Evitare di ostruire l'obiettivo, sporcarlo o posizionare oggetti riflettenti in sua prossimità.
- · Durante la riproduzione dei video, le registrazioni contenenti semafori a LED potrebbero presentare sfarfallii o lampeggiamenti. JVC KENWOOD declina qualsiasi responsabilità in merito alla capacità del dispositivo di distinguere o registrare i semafori stradali.
- · L'eventuale rivestimento del parabrezza del veicolo potrebbe ridurre la qualità della registrazione.
- · Non si fornisce alcuna garanzia che il dispositivo possa registrare immagini video in tutte le condizioni.

## **Pulizia del dispositivo**

- · Se il dispositivo è sporco, pulire con un panno al silicone asciutto o con un panno morbido. Se il dispositivo è molto sporco, pulire con un panno inumidito con detergente neutro, quindi rimuovere ogni residuo di detergente. Evitare di pulire con un panno ruvido o di usare sostanze volatili, come diluenti o alcol, che potrebbero graffiare, deformare, deteriorare o altrimenti danneggiare le superfici.
- · Se l'obiettivo è sporco, pulire delicatamente con un panno morbido inumidito con acqua. Evitare di strofinare con forza l'obiettivo con un panno asciutto perché così facendo si potrebbe graffiare.

## **In caso di problemi**

Se il dispositivo non funziona correttamente, per prima cosa consultare la sezione "Risoluzione dei problemi" (→ P. 41) e verificare se esiste un modo per risolvere il problema.

Se il dispositivo non riprende a funzionare, spegnerlo e rivolgersi al proprio rivenditore o al più vicino centro di assistenza JVC KENWOOD.

# **Guida all'installazione**

## **Procedura di installazione**

Accertarsi che il veicolo sia parcheggiato in piano.

#### **1. Fissare il dispositivo alla staffa di supporto (accessorio).**

Inserire la staffa di supporto nella slitta del dispositivo e fissarla al dispositivo.

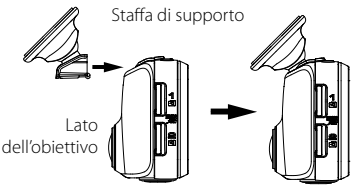

#### **2. Stabilire il punto di installazione del dispositivo.**

Individuare la posizione di installazione utilizzando le indicazioni fornite nella sezione "Posizione raccomandata per l'installazione".

#### **3. Pulire la superficie di installazione sul parabrezza e fissarvi il dispositivo.**

Con un comune panno di pulizia rimuovere tutta la sporcizia e l'unto dalla superficie di installazione. Rimuovere la pellicola dal nastro biadesivo sulla staffa di supporto e premere quest'ultima nel punto stabilito sul parabrezza per fissarla in posizione. Lasciare installato il dispositivo per 24 ore prima di utilizzarlo per consentire alla staffa di supporto di fissarsi saldamente.

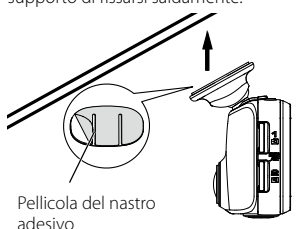

### **4. Effettuare il collegamento elettrico.**

Prima di compiere questa operazione, consultare la sezione "Collegamento elettrico"  $(→ P. 14).$ 

#### **5. Regolare l'angolo di installazione, quindi fissare il dispositivo.**

Quando si regola l'angolo di installazione, controllare che il campo visivo della videocamera sia parallelo all'orizzonte e che sia suddiviso equamente tra cielo e terra.

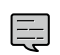

Per un livello guida per la regolazione, selezionare [MENU] – [System settings] – [Mouting support tools] – [Level]  $(\rightarrow$  P. 34). Utilizzare il livello guida per regolare l'angolo di installazione in modo tale che il cerchio mobile sia il più possibile vicino al centro del display.

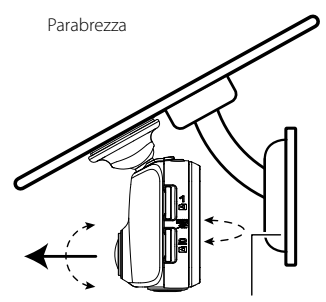

Specchietto retrovisore

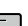

• Seguire le indicazioni fornite in "Regolazioni specifiche per il veicolo in uso" per utilizzare la funzione di assistenza alla guida (➜ P. 17). Per queste regolazioni, il veicolo deve essere in piano con una visibilità di circa 200 metri.

### **Posizione raccomandata per l'installazione**

- · Installare il dispositivo in una posizione che non ostacoli la visuale anteriore del conducente e dove non sia nascosto dallo specchietto retrovisore.
- · Installare il dispositivo in modo che il suo campo visivo sia compreso nel raggio di azione dei tergicristalli.
- · L'installazione del dispositivo al centro del parabrezza dietro lo specchietto retrovisore dovrebbe consentire registrazioni ottimali. Posizione raccomandata per l'installazione

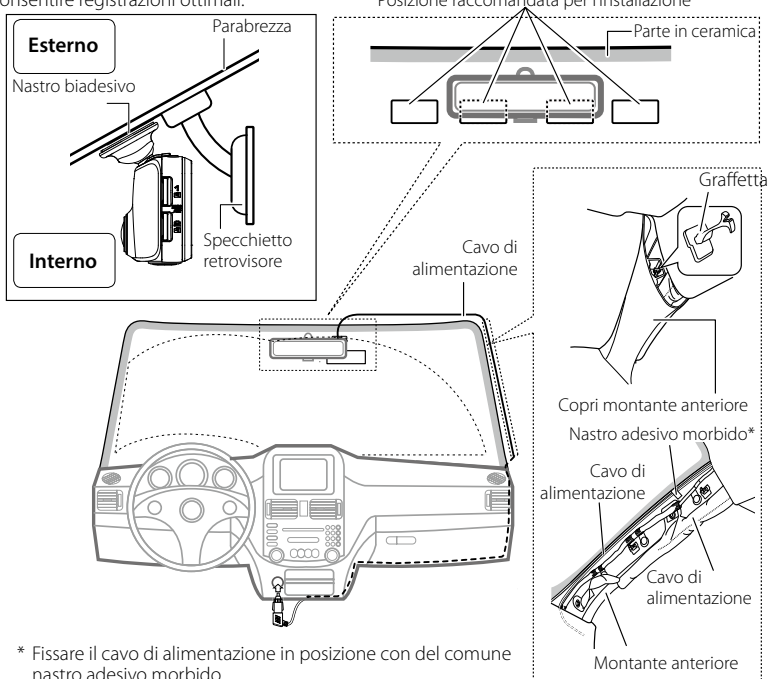

## **ATTENZIONE**

Nel disporre il cavo di alimentazione attraverso il montante anteriore o un'altra parte, fare attenzione ai punti indicati di seguito per effettuare il collegamento elettrico.

- Far passare il cavo di alimentazione più avanti o più indietro rispetto all'airbag in modo che non interferisca con esso.
- · Nel caso in cui il copri montante anteriore sia mantenuto in posizione con graffette o clip speciali, è possibile che una volta rimosso queste debbano essere sostituite. Per istruzioni sulla rimozione del montante anteriore, la disponibilità di parti di ricambio e altre informazioni, contattare il concessionario.
- Fissare il cavo di alimentazione in posizione con del comune nastro adesivo morbido, o in altro modo simile, per evitare che interferisca con la guida.

# **Guida al collegamento elettrico**

#### **Collegamento del cavo per presa dell'accendisigari (accessorio)**

Collegare la videocamera da cruscotto e il cavo di alimentazione per la presa dell'accendisigari.

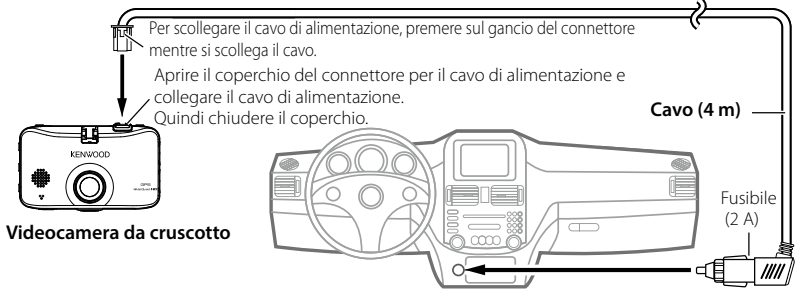

Collegare la presa dell'accendisigari inserendola nell'apposito alloggiamento.

#### **Utilizzare il cavo di alimentazione della videocamera da cruscotto; CA-DR100 (accessorio opzionale)**

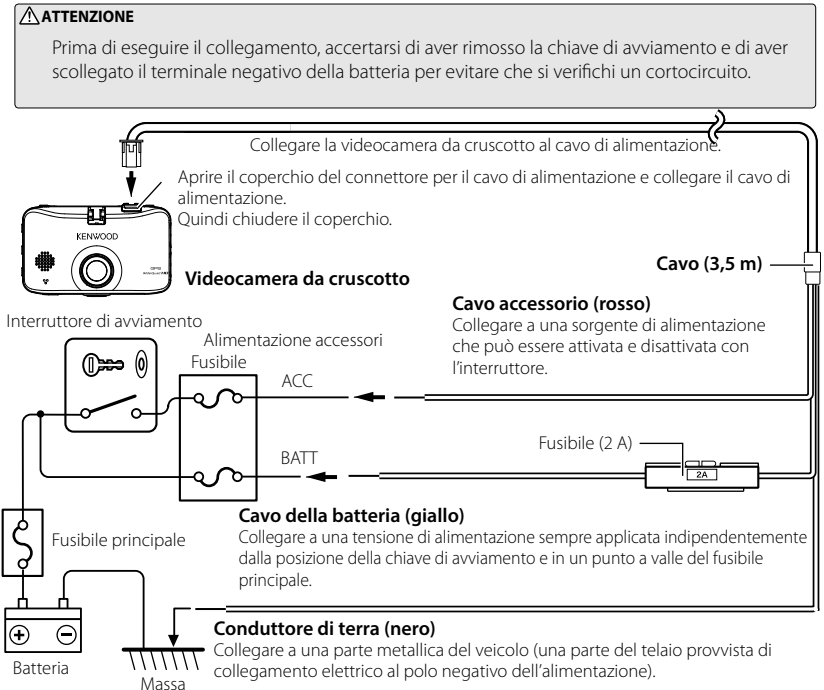

## **Nomi e funzioni dei componenti**

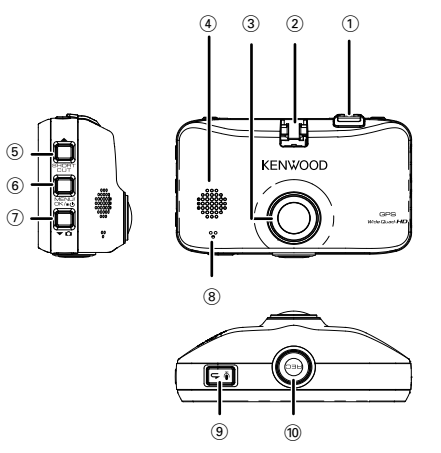

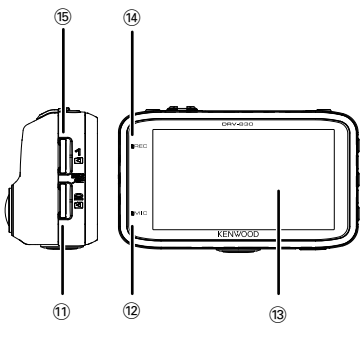

1 **Connettore per cavo di alimentazione**

Connettere il cavo per la presa dell'accendisigari fornito in dotazione o il cavo di alimentazione CA-DR100 della videocamera da cruscotto (accessorio opzionale).

2 **Slitta**

Installare la staffa di supporto inclusa.

3 **Obiettivo**

#### 4 **Diffusore**

Emette messaggi di guida vocali, segnali acustici di avvertenza e l'audio dei file riprodotti.

#### 5 **Tasto /SHORTCUT**

- · Premere mentre il menu è visualizzato per passare all'opzione precedente.
- · Premere durante una registrazione per visualizzare il menu shortcut.
- Premere e mantenere premuto durante la registrazione per cambiare la modalità di registrazione (normale/frequenza fotogrammi bassa)  $(\rightarrow$  P. 33).
- Premere durante la riproduzione per passare al file precedente.
- Premere e mantenere premuto durante la riproduzione per scorre velocemente all'indietro, durante una pausa per scorrere lentamente all'indietro. Rilasciare durante lo scorrimento veloce all'indietro per avviare la riproduzione, rilasciare durante la riproduzione lenta all'indietro per mettere in pausa.

#### 6 **Tasto MENU/OK**

- Premere e mantenere premuto per accende e spegne la videocamera.
- · Visualizza il display MENU.
- · Può essere utilizzato in alternativa al pulsante enter quando è visualizzato il menu.
- · Durante la riproduzione, ad ogni pressione del tasto commuta tra pausa e riproduzione.
- Premere e mantenere premuto durante una pausa per proteggere il file (i file creati in registrazione continua non possono essere protetti).
- · Premere e mantenere premuto durante la riproduzione per modificare il volume.
- · Premere mentre è attiva la funzione di risparmio energetico del display per annullare la funzione  $\left(\rightarrow$  P. 34).

#### $\widehat{\theta}$  Tasto  $\Psi$   $\widehat{\Omega}$

- · Premere mentre il menu è visualizzato per passare alla voce successiva.
- Premere e mantenere premuto durante la registrazione per scattare una foto (non è possibile scattare foto durante la registrazione di parcheggio).
- · Premere durante una registrazione per attivare/ disattivare l'acquisizione automatica di foto (non funziona durante la registrazione di parcheggio).
- Premere durante la riproduzione per passare al file successivo.
- Premere e mantenere premuto durante la riproduzione per scorrere velocemente in avanti, durante una pausa per scorrere lentamente in avanti. Rilasciare durante lo scorrimento veloce in avanti per avviare la riproduzione, rilasciare durante la riproduzione lenta in avanti per mettere in pausa.

#### 8 **Microfono**

Registra contenuto audio.

#### <sup>⑨</sup> Tasto ● <del>△</del>

- · Quando il menu è visualizzato, può essere utilizzato in alternativa ai pulsanti cancel, return o stop.
- · Premere durante una registrazione per attivare/ disattivare la registrazione audio.
- Premere e mantenere premuto durante una pausa per eliminare il file (→ P. 29).

#### 0 **Tasto REC**

- Premere durante la registrazione continua per avviare la registrazione manuale.
- Premere durante la riproduzione per ingrandire l'immagine.
- Premere e mantenere premuto durante la riproduzione per ripristinare la registrazione continua.

#### ! **Alloggiamento scheda SD 2**

- · Inserire una scheda SD per la registrazione  $\leftrightarrow$  P. 19).
- L'alloggiamento per scheda SD 2 consente di espandere la capacità di memoria per i dati di registrazione continua.

#### @ **Indicatore MIC**

• Si illumina (verde) quando l'impostazione di registrazione audio è attiva in modalità di registrazione.

#### **(13) Display**

- $(4)$  **Indicatore REC** 
	- Si illumina (blu) durante la registrazione.

#### % **Alloggiamento scheda SD 1**

- · Inserire una scheda SD per la registrazione  $(→ P. 19)$ .
- Assicurarsi di inserire la scheda SD nell'alloggiamento scheda SD 1 prima di utilizzare la videocamera.

# **Prima di usare le funzioni di assistenza alla guida**

## **Regolazioni specifiche per il veicolo in uso**

Prima di usare le funzioni di assistenza alla guida, regolare l'altezza di installazione della videocamera rispetto alla superficie stradale, la posizione dell'orizzonte, la posizione del bordo anteriore del cofano in base al veicolo, ecc.

## **1. Premere il tasto [MENU/OK].**

Viene visualizzato il menu.

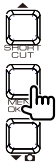

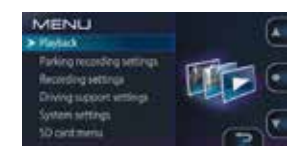

**2.** Utilizzare i tasti  $[$   $\blacktriangle$   $]$  e  $[$   $\blacktriangleright$   $\Box$  per **selezionare <Driving support settings>, quindi premere il tasto [MENU/OK].**

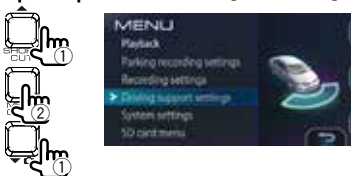

**3.** Utilizzare i tasti [ ▲ ] e [  $\bullet$  □ per **selezionare <Mounting height>, quindi premere il tasto [MENU/OK].**

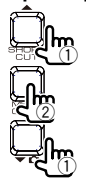

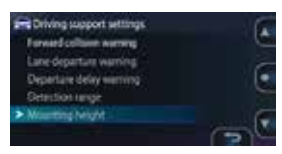

**4.** Utilizzare i tasti  $[$   $\blacktriangle]$  e  $[$   $\blacktriangledown$   $\Omega]$  per **selezionare l'altezza di installazione della videocamera rispetto alla superficie stradale, quindi premere il tasto [MENU/OK].**

Impostare l'altezza di installazione a circa 1,2 m per un'autovettura o un SUV compatto, circa 1,35 m per un SUV grande o un minivan, circa 2 m per un camion grande.

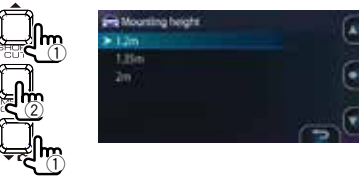

**5.** Utilizzare i tasti [ ▲] e [ **▼ ∩**] per **selezionare <Detection range>, quindi premere il tasto [MENU/OK].**

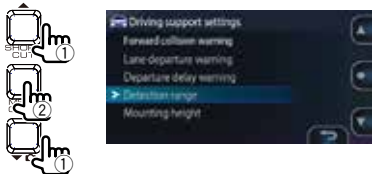

**6.** Utilizzare i tasti [ $\blacktriangle$ ] e [ $\blacktriangledown$  c] per perfezionare **la posizione della linea di riferimento (la linea bianca) in modo che sia allineata alla linea dell'orizzonte, quindi premere il tasto [MENU/OK].**

Allineare la linea rossa al centro dell'immagine con il centro della corsia di marcia.

Quando si preme un tasto, le spiegazioni nel display scompaiono.

Regolare come mostrato nella figura.

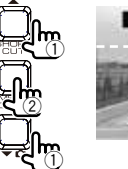

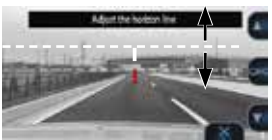

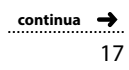

## **Prima di usare le funzioni di assistenza alla guida**

#### **7.** Utilizzare i tasti [ ▲ ] e [  $\bullet$  □ per regolare **la posizione della linea di riferimento (la linea bianca) in modo che sia allineata al bordo anteriore del cofano.**

Quando si preme un tasto, le spiegazioni nel display scompaiono.

Regolare come mostrato nella figura.

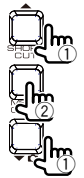

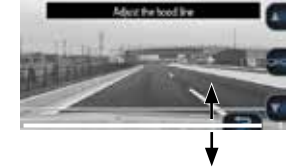

#### **8. Premere il tasto [MENU/OK] per terminare la regolazione.**

- 
- Se il cofano non appare nel display, regolare in modo che la linea di riferimento (linea bianca) sia allineata alla superficie stradale in corrispondenza di un punto a 3 metri circa di distanza dal veicolo quando viene arrestato.
- La funzione di assistenza alla guida è disattivata ("OFF") alla prima accensione  $(\rightarrow$  P. 34).

## **Inserimento ed espulsione delle schede SD**

Spegnere la videocamera, quindi inserire la scheda SD nell'alloggiamento scheda SD 1, premendo fino a udire un clic. Assicurarsi di inserire la scheda nella direzione corretta.

Quando si inserisce una scheda SD nell'alloggiamento scheda SD 2, utilizzare il medesimo procedimento.

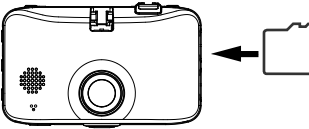

Per espellere la scheda, spegnere la videocamera, quindi premere sulla scheda SD per farla fuoriuscire leggermente dall'alloggiamento ed estrarla tirando.

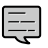

- <sup>z</sup>Accertarsi di formattare la scheda SD su questa videocamera.
- $\bullet$  L'operazione di formattazione eliminerà tutti i file, compresi quelli protetti, dalla scheda.
- La videocamera non funzionerà correttamente finché non viene inserita una scheda nell'alloggiamento scheda SD 1.
- Se si rimuove una scheda SD senza spegnere la videocamera, i file che vi sono registrati potrebbero danneggiarsi o diventare irre-
- cuperabili.

## **Accensione e spegnimento**

Girando la chiave di accensione nel quadro in posizione "ACC" o "ON", si accende la videocamera e si avvia la registrazione continua. Girando la chiave di accensione nel quadro in posizione "OFF", si spegne la videocamera.

## **Accensione e spegnimento manuali**

- Con la videocamera accesa, premere e mantenere premuto il tasto [MENU/OK] per almeno 3 secondi per spegnerla.
- Con la videocamera spenta, premere e mantenere premuto il tasto [MENU/OK] per almeno 1 secondo per accenderla.

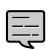

La telecamera non può essere accesa manualmente se la chiave di accensione è in posizione "OFF". 

## **Formattazione di una scheda SD**

Prima di utilizzare una scheda SD, è necessario formattarla sulla videocamera.

**1. Inserire la scheda SD nell'alloggiamento scheda SD 1 o scheda SD 2.**

### **2. Premere il tasto [MENU/OK].**

Viene visualizzato il menu.

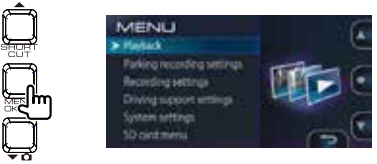

**3.** Utilizzare i tasti [ ▲] e [  $\bullet$  **o**] per **selezionare <SD card menu>, quindi premere il tasto [MENU/OK].**

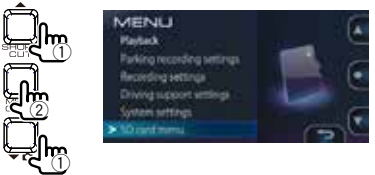

**4.** Utilizzare i tasti [ ▲] e [  $\bullet$  **n**] per **selezionare <Format SD card (Slot1)> o <Format SD card (Slot2)>, quindi premere il tasto [MENU/OK].**

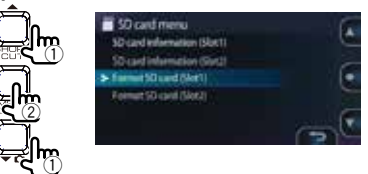

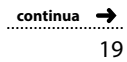

## **Prima di usare la videocamera**

**5.** Utilizzare i tasti [ ▲ ] e [ ★ △ ] per<br>selezionare <OK>, quindi premere il **tasto [MENU/OK].**

La scheda SD è formattata.

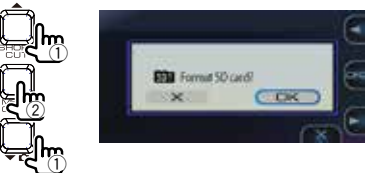

**6. Premere il tasto [MENU/OK] per terminare l'operazione.**

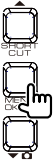

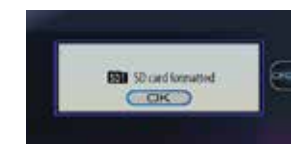

## **Registrazione a videocamera accesa**

### **Registrazione continua**

Accendendo la videocamera, si avvia la registrazione continua.

- · La durata massima della registrazione continua dipende dall'impostazione della risoluzione. La risoluzione è impostata in fabbrica su "1920 $\times$ 1080 (HDR)" ( $\rightarrow$  P. 46).
- Durante la registrazione continua, il video viene suddiviso e archiviato in file di durata definita. La durata di registrazione per file può essere selezionata tra 1 minuto (impostazione di fabbrica), 3 minuti e 5 minuti  $(\rightarrow$  P. 33).
- · Durante la registrazione continua, una volta terminato lo spazio disponibile per le registrazioni sulla scheda SD, i file vengono sovrascritti a partire dai più vecchi.
- · Se c'è una scheda SD inserita nell'alloggiamento scheda SD 2, una volta terminato lo spazio disponibile per le registrazioni sulla scheda SD nell'alloggiamento scheda SD 1, la registrazione continua prosegue sulla scheda nell'alloggiamento scheda SD 2.
- Una volta terminato lo spazio disponibile per le registrazioni sulla scheda SD nell'alloggiamento scheda SD 2, la registrazione continua prosegue sulla scheda nell'alloggiamento scheda SD 1. I file registrati sulla scheda SD nell'alloggiamento scheda SD 1 vengono sovrascritti, a partire dai file più vecchi, senza interrompere la registrazione continua.

#### **Ubicazione di archiviazione dei file registrati**

• I file registrati vengono archiviati nella cartella "NORMAL" sulla scheda SD (→ P. 45).

### **Registrazione di eventi**

Quando viene rilevato un urto improvviso, o un evento simile, durante la registrazione continua, questa si interrompe e viene avviata la registrazione di eventi. Una volta registrato l'evento, viene ripristinata la registrazione continua.

- La durata della registrazione dell'evento è composta dai 10 secondi che precedono il momento in cui è stato rilevato l'urto più un tempo prestabilito successivo all'urto, selezionabile tra 15 secondi (impostazione di fabbrica), 30 secondi e 1 minuto  $(\rightarrow$  P. 33).
- Se viene rilevato un altro urto prima che termini la registrazione dell'evento, la durata della registrazione dell'evento viene prolungata a partire da quel momento per un altro tempo prestabilito. La durata di registrazione massima è 1 minuto. Quando la durata di registrazione raggiunge 1 minuto, viene creato un altro file su cui prosegue la registrazione.
- È possibile impostare la sensibilità di rilevamento degli urti (→ P. 33).

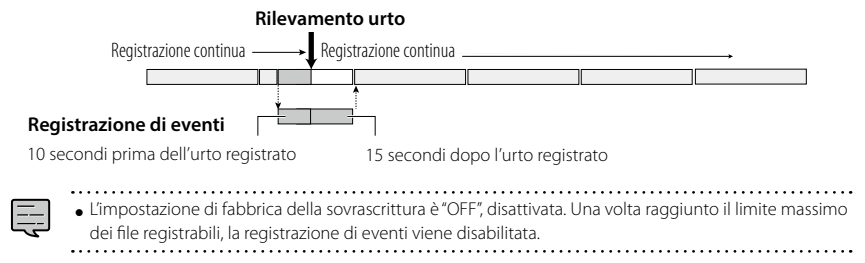

#### **Ubicazione di archiviazione dei file registrati**

• I file registrati vengono archiviati nella cartella "EVENT" sulla scheda SD (→ P. 45).

### **Registrazione manuale**

Premendo il tasto **[REC]** della videocamera durante la registrazione continua, questa si interrompe e viene avviata la registrazione manuale. Una volta terminata la registrazione manuale, viene ripristinata la registrazione continua.

- La durata della registrazione manuale è composta dai 10 secondi che precedono il momento in cui è stato premuto il tasto **[REC]** più un tempo prestabilito successivo alla pressione del tasto, selezionabile tra 15 secondi (impostazione di fabbrica), 30 secondi e 1 minuto (➜ P. 33).
- Se viene premuto nuovamente il tasto **[REC]**prima che termini la registrazione manuale, la durata della registrazione manuale viene prolungata a partire da quel momento per un altro tempo prestabilito. La durata di registrazione massima è 1 minuto. Quando la durata di registrazione raggiunge 1 minuto, viene creato un altro file su cui prosegue la registrazione.

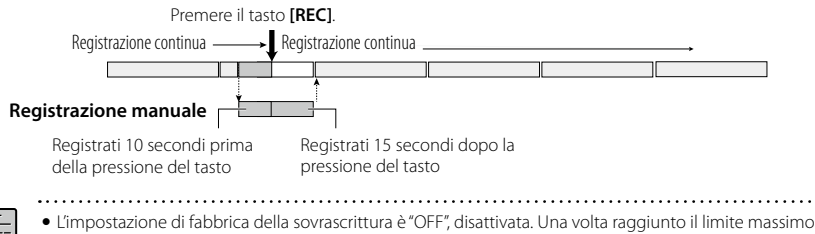

dei file registrabili, la registrazione manuale viene disabilitata.

#### **Ubicazione di archiviazione dei file registrati**

• I file registrati vengono archiviati nella cartella **"MANUAL"** sulla scheda SD (→ P. 45).

## **Registrazione di foto**

negistrazione di loto<br>Premendo il tasto [▼ ◘] della videocamera durante la registrazione continua, viene registrata un'immagine fotografica.

• La risoluzione delle immagini fotografiche corrisponde a quella impostata in "Resolution" (→ P. 33).

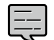

• Quando si scatta una foto durante la registrazione, non si interrompe la registrazione.

#### **Ubicazione di archiviazione dei file delle foto**

• I file delle foto vengono archiviati nella cartella "PICTURE" sulla scheda SD (→ P. 45).

### **Acquisizione automatica di foto (fermoimmagine)**

Questa funzione acquisisce automaticamente un numero di foto impostato a intervalli fissi. Quando si preme e mantiene premuto il tasto  $[ \bullet \bullet ]$  per più di 1 secondo, si attiva la funzione di acquisizione automatica di foto.

- Quando si preme e mantiene premuto il tasto [  $\blacksquare$  ] per più di 1 secondo oppure è stato scattato il numero di foto impostato, si disattiva la funzione di acquisizione automatica di foto.
- · Per impostare il numero di foto, selezionare tra 10, 30 (impostazione di fabbrica) e 50 minuti. Per impostare l'intervallo di acquisizione, selezionare tra 1 minuto, 5 minuti (impostazione di fabbrica), 15 minuti e 30 minuti (→ P. 33).
- La risoluzione delle immagini fotografiche acquisite automaticamente corrisponde a quella impostata in "Resolution" ( $\rightarrow$  P. 33).

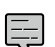

- · Se la videocamera viene spenta mentre la funzione di acquisizione automatica di foto è attiva, si disattiva la funzione. La funzione non si riattiva riaccendendo la videocamera.
- La funzione di acquisizione viene inoltre disattivata se vengono visualizzati il menu o il display del menu shortcut oppure se durante la registrazione si cambia modalità di registrazione.

## Ubicazione di archiviazione dei file delle foto acquisite automaticamente

• I file delle foto vengono archiviati nella cartella "PICTURE" sulla scheda SD (→ P. 45).

## **Registrazione di parcheggio a videocamera spenta**

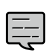

- Per abilitare la funzione di registrazione di parcheggio, la videocamera deve essere alimentata tramite il cavo CA-DR100 (accessorio opzionale).
- La registrazione di parcheggio non funziona se si spegne la videocamera dal tasto di alimentazione prima di spegnere il motore.
- La registrazione di parcheggio potrebbe non funzionare se la tensione di alimentazione è bassa per via del deterioramento della batteria del veicolo, ecc.
- 

### **Registrazione di parcheggio**

Girando la chiave nel quadro per spegnere il motore, si mette in standby la funzione di registrazione di parcheggio e la videocamera monitora il veicolo per rilevare eventuali urti. Quando viene rilevato un urto al<br>parcheggio e la videocamera monitora il veicolo per rilevare eventuali urti. Quando viene rilevato un urto al veicolo, la videocamera si accende e si avvia la registrazione di parcheggio. Al termine della registrazione, la videocamera si spegne e la funzione ritorna in standby.

- · La durata della registrazione di parcheggio può essere impostata selezionando tra OFF (la registrazione di parcheggio non viene eseguita), 10 secondi (impostazione di fabbrica), 20 secondi e 30 secondi. Impostando OFF (la registrazione di parcheggio non viene eseguita), si disattiva la funzione della registrazione di parcheggio  $(\rightarrow$  P. 32).
- · Con la registrazione di parcheggio, la registrazione inizia alcuni secondi dopo che è stato rilevato l'uro.
- È possibile impostare la sensibilità di rilevamento degli urti (→ P. 32).

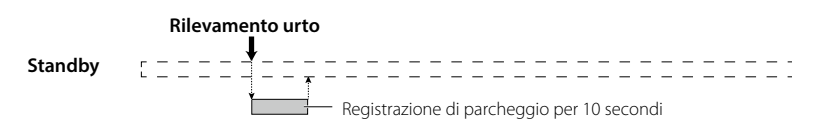

- Durante la registrazione di parcheggio non viene visualizzata nessuna immagine sul display.
- Se è stata eseguita una registrazione di parcheggio, all'accensione della videocamera vengono emessi un messaggio di guida vocale e un messaggio video.
- · L'impostazione di fabbrica della sovrascrittura è "ON", attiva. Una volta raggiunto il limite massimo dei file registrabili, la registrazione prosegue sovrascrivendo i file più vecchi.

#### **Disabilitazione della registrazione di parcheggio quando si entra e si esce dal veicolo**

La registrazione di parcheggio può essere avviata dalle vibrazioni dello sportello che si chiude quando si entra e si esce dal veicolo. La registrazione di parcheggio può essere temporaneamente disabilitata in modo che non venga avviata dalle vibrazioni dello sportello che si chiude quando si entra e si esce dal veicolo.

<sup>z</sup>È possibile impostare il tempo di avvio (all'uscita) e il tempo di arresto (all'entrata) selezionando tra OFF (impostazione di fabbrica), 30 secondi, 1 minuto e 3 minuti ( $\rightarrow$  P. 32).

#### **Ubicazione di archiviazione dei file di registrazione di parcheggio**

<sup>z</sup>I file di registrazione di parcheggio vengono archiviati nella cartella **"PARKING"** sulla scheda SD (➜ P. 45).

# **Registrazione**

## **Registrazione manuale (mod. registrazione manuale)**

I video possono essere registrati in qualsiasi momento e archiviati nella cartella delle registrazioni manuali premendo il tasto [REC] durante la registrazione continua.

## **1. Premere il tasto [REC].**

La registrazione manuale viene avviata e, una volta trascorso il tempo impostato in "Manual recording time", viene ripristinata la registrazione continua.

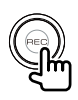

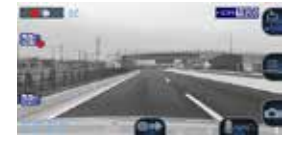

- 
- · Se si desidera prolungare la durata di registrazione, premere nuovamente il tasto [REC].
- La durata della registrazione manuale è composta dai 10 secondi che precedono la pressione del tasto [REC] e dalla durata impostata in "Manual recording time"  $(\rightarrow$  P. 33).
- · La registrazione manuale non è possibile mentre si selezionano cartelle o file o si eseguono operazioni di riproduzione, eliminazione, impostazione o registrazione di eventi.

## **Ripristino della registrazione continua**

È possibile forzare l'avvio della registrazione continua anche durante la riproduzione di file o la visualizzazione del menu.

#### **1. Premere e mantenere premuto il tasto [REC].**

La riproduzione dei file o la visualizzazione del menu viene annullata e viene ripristinata la modalità di registrazione continua.

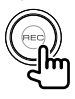

## **Scatto di foto (mod. registrazione di foto)**

È possibile scattare foto (fermoimmagine) in qualsiasi momento premendo il tasto  $[$   $\bullet$   $\bullet$   $]$  durante la registrazione.

## **1.** Premere il tasto  $[$   $\bullet$   $\alpha$ ].

L'icona della fotocamera viene visualizzata nell'angolo superiore sinistro del display, l'otturatore emette un segnale acustico e la foto viene scattata.

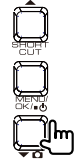

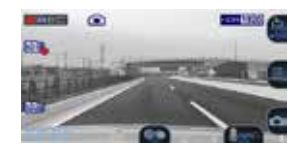

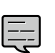

- · Se si desidera scattare più foto, premere ancora il tasto  $[\mathbf{v}]$ .
- · Non è possibile scattare foto se il dispositivo non sta registrando, come durante una riproduzione di file, mentre si configurano le impostazioni del menu, ecc.

## **Scatto automatico di foto**

Quando si preme il tasto  $[$   $\bullet$   $\Box$  e lo si tiene premuto per più di 1 secondo durante la registrazione, l'icona dell'acquisizione continua viene visualizzata nell'angolo superiore sinistro del display e le foto (fermoimmagine) vengono scattate automaticamente a intervalli fissi.

#### **1. Premere e mantenere premuto il tasto [ ].**

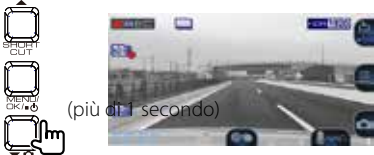

- 
- <sup>z</sup>Il numero di foto scattate e l'intervallo di acquisizione possono essere impostati in "Automatic still image capture" (➜ P. 33).
- L'acquisizione automatica di foto viene disattivata quando si preme il tasto  $[$   $\bullet$   $\bullet$   $\bullet$  e lo si tiene premuto per più di 1 secondo o dopo che è stato acquisito il numero di foto impostato.
- L'acquisizione automatica di foto viene disattivata inoltre quando viene visualizzato
- il menu oppure si spegne la videocamera.

## **Indicatori del display di registrazione**

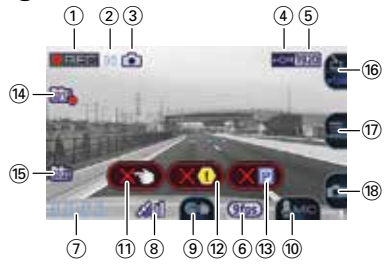

- 1 **Modalità di registrazione**
- 2 **Durata di registrazione rimanente (tempo rimanente per la registrazione manuale o di evento)**
- 3 **Modalità di registrazione di foto (scatto di foto/scatto automatico di foto)** Viene visualizzato solo durante l'acquisizione a scatto singolo e l'acquisizione a scatto continuo.
- 4 **Modalità di registrazione HDR**
- 5 **Risoluzione (2560×1440, 2304×1296, 1920×1080, 1280×720)** È visualizzato il numero sottolineato.
- 6 **Visualizzazione frequenza fotogrammi bassa (9 fps, 3 fps)**
- 7 **Ora corrente**
- 8 **Posizione acquisita dal satellite di localizzazione** Viene visualizzata quando la posizione corrente è stata determinata dal satellite di localizzazione.
- 9 **Registrazione manuale**
- 0 **Registrazione audio**
- ! **Limite file raggiunto (registrazione manuale)** Viene visualizzato quando è stato raggiunto il numero massimo di file registrabili con la registrazione manuale.
- @ **Limite file raggiunto (registrazione di eventi)** Viene visualizzato quando è stato raggiunto il numero massimo di file registrabili con la registrazione di eventi.
- $\circledR$  Limite file raggiunto (registrazione di **parcheggio)**

Viene visualizzato quando è stato raggiunto il numero massimo di file registrabili con la registrazione di parcheggio.

- $(14)$  Stato alloggiamento scheda SD 1 **Scheda SD rilevata Registrazione attiva sulla scheda SD** 
	- Impossibile registrare sulla scheda SD

#### % **Stato alloggiamento scheda SD 2**

Scheda SD rilevata Registrazione attiva sulla scheda SD **Impossibile registrare sulla scheda SD** 

- ^ **Menu shortcut/Selettore modalità di registrazione**
- & **MENU**
- $@$  Acquisizione fermoimmagine

## **Menu Shortcut**

Visualizza impostazioni relative alla registrazione e impostazioni di uso frequente.

**1. Premere il tasto [**J**] durante la registrazione.**

Viene visualizzato il menu shortcut.

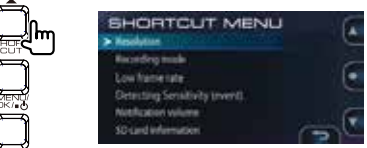

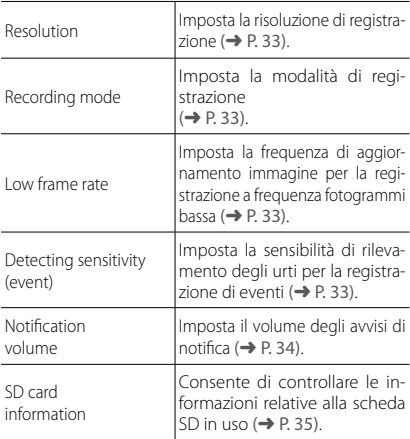

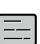

- Queste impostazioni sono identiche alle impostazioni con lo stesso nome elencate nel menu.
- Le impostazioni elencate nel menu shortcut
- non possono essere modificate.

# **Riproduzione**

## **Riproduzione di file**

Utilizzare la procedura che segue per selezionare e riprodurre file, foto (fermoimmagine), ecc. registrati.

## **1. Premere il tasto [MENU/OK].**

Viene visualizzato il menu.

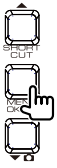

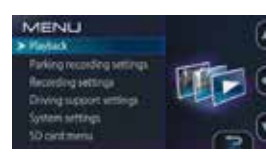

**2.** Utilizzare i tasti [ ▲ ] e [ **▼ ∩** ] per **selezionare <Playback>, quindi premere il tasto [MENU/OK].**

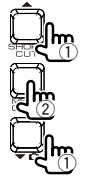

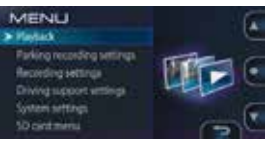

#### **3. Utilizzare i tasti [ ] e [ ] per selezionare la cartella da riprodurre, quindi premere il tasto [MENU/OK].**

Viene visualizzato un elenco dei file o gruppi di file più recenti della cartella selezionata.

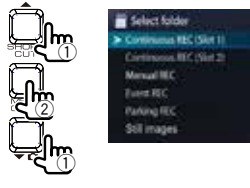

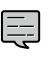

· Per la cartella dei file di registrazione continua, i file sono organizzati in gruppi di 10 file registrati nella stessa data.

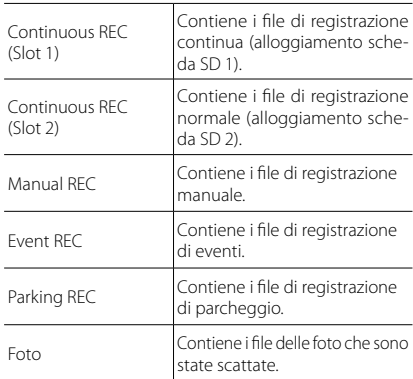

#### **4.** Utilizzare i tasti [ ▲ ] e [  $\bullet$  **o**] per **selezionare il file o il gruppo di file da riprodurre, quindi premere il tasto [MENU/OK].**

Inizia la riproduzione del file o del gruppo selezionato.

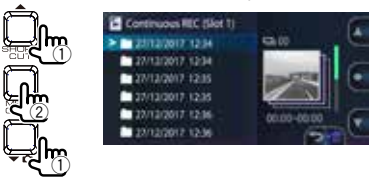

Se durante la registrazione viene premuto il tasto  $\left[ \right. \triangle$   $\right]$  o  $\left[ \bullet \right]$  of  $\bullet$   $\Omega$ , vene visualizzato rispettivamente il file precedente o successivo.

#### **Per ripristinare la registrazione continua**

Premere e mantenere premuto il tasto [REC].

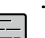

- I file sono elencati nell'ordine in cui sono stati registrati.
- · I file organizzati in gruppi sono contrassegnati dal simbolo di cartella che precede la data del file.
- La registrazione si interrompe mentre si selezionano o si riproducono cartelle o file. Anche la registrazione manuale con il tasto [REC] è disabilitata mentre si compiono
- queste operazioni.

## **Indicatori del display di riproduzione**

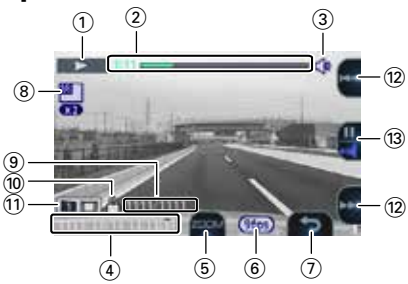

- 1 **Stato della riproduzione**
- 2 **Timer/Barra di avanzamento della riproduzione**
- 3 **Icona Volume della registrazione**
- 4 **Data**
- 5 **Zoom**

Raddoppia le dimensioni del display di riproduzione. La posizione visualizzata può essere modificata premendo ripetutamente il pulsante.

6 **Stato della modalità di registrazione (9 fps, 3 fps)**

Viene visualizzato solo per la riproduzione di file registrati con un frequenza fotogrammi bassa.

- 7 **Torna/Elimina file**
- 8 **Zoom**

Viene visualizzata solo quando la riproduzione è ingrandita.

- 9 **Numero del file in riproduzione/numero totale di file**
- 0 **Icona File protetto**

Viene visualizzata solo quando i file che si stanno riproducendo sono protetti.

- ! **Tipo di cartella**
- @ **Icona**
	- Premere e mantenere premuto durante la riproduzione per scorrere velocemente in avanti/indietro, durante una pausa per scorrere lentamente in avanti/indietro.
- # **Icona**

Durante una riproduzione (commutazione pausa/ volume di riproduzione)

• Premere e mantenere premuto per modificare il volume di riproduzione di 1 livello.

Durante una pausa (riproduzione/protezione file)

# **Protezione di file**

È possibile proteggere e rimuovere la protezione di file di video e foto registrati.

## **Protezione di file**

**1. Riprodurre il file che si desidera proteggere.**

Se il file riprodotto è una foto, andare al punto 3.

**2. Premere il tasto [MENU/OK] per mettere in pausa la riproduzione.**

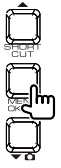

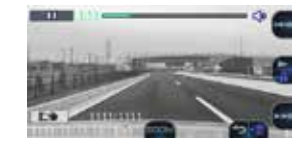

- **3. Premere e mantenere premuto il tasto [MENU/OK].**
- **4.** Utilizzare i tasti [ ▲ ] e [  $\bullet$  □ per selezionare **<OK>, quindi premere il tasto [MENU/OK].**

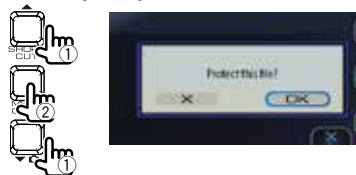

**5. Premere il tasto [MENU/OK] per terminare la regolazione.**

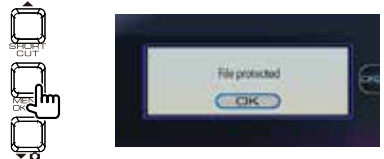

L'icona "<sup>"</sup> viene visualizzata nel display di riproduzione del file.

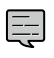

. . . . . . . . . . . . . . . · I file delle registrazioni continue non possono essere protetti. 

## **Rimozione della protezione di file**

**1. Riprodurre il file protetto.**

Se il file riprodotto è una foto, andare al punto 3.

**2. Premere il tasto [MENU/OK] per mettere in pausa la riproduzione.**

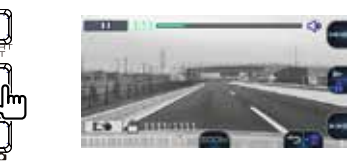

- **3. Premere e mantenere premuto il tasto [MENU/OK].**
- **4.** Utilizzare i tasti [ ▲] e [  $\bullet$  □ per selezionare **<OK>, quindi premere il tasto [MENU/OK].**

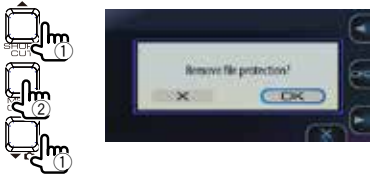

**5. Premere il tasto [MENU/OK] per terminare la regolazione.**

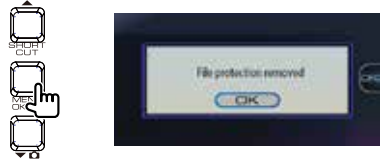

L'icona "<sup>en</sup> viene rimossa dal display di riproduzione del file.

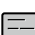

- · Per eliminare file protetti, annullarne la
- 
- protezione e poi eliminarli.  $\bullet$  L'operazione di formattazione eliminerà tutti
- i file, compresi quelli protetti, dalla scheda.

# **Eliminazione di file**

## **Eliminazione di file**

È possibile eliminare i file di video registrati e di foto.

### **Eliminazione di file**

- **1. Riprodurre il file che si desidera eliminare.** Se il file riprodotto è una foto, andare al punto 3.
- **2. Premere il tasto [MENU/OK] per mettere in pausa la riproduzione.**

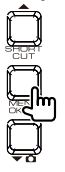

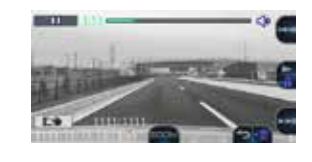

**3. Premere e mantenere premuto il tasto [ ].**

## (più di 1 secondo)

**4.** Utilizzare i tasti [ ▲ ] e [  $\bullet$  □ per selezionare **<OK>, quindi premere il tasto [MENU/OK].**

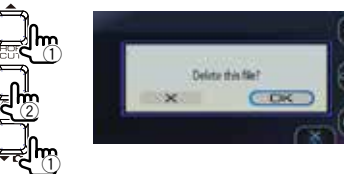

Il file che si sta riproducendo viene eliminato.

**5. Premere il tasto [MENU/OK] per terminare la regolazione.**

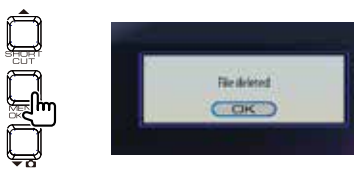

**Eliminazioni di file in gruppo**

È possibile eliminare file di video registrati in gruppi di registrazioni continue.

- **1. Premere il tasto [MENU/OK].** Viene visualizzato il menu.
- **2.** Utilizzare i tasti [ **▲**] e [  $\bullet$  **c**] per selezionare **<Playback>, quindi premere il tasto [MENU/OK].**

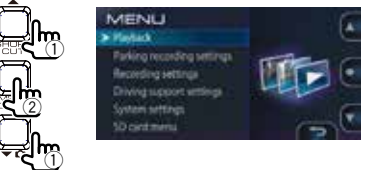

**3.** Utilizzare i tasti [ ▲ ] e [  $\bullet$  △ ] per **selezionare l'alloggiamento nel quale si trova il gruppo di registrazioni continue da eliminare (alloggiamento 1 o 2), quindi premere il tasto [MENU/OK].**

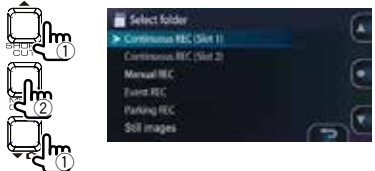

**4.** Utilizzare i tasti [ **▲**] e [  $\bullet$  □ per **selezionare il gruppo da eliminare, quindi premere e mantenere premuto il tasto [ ].**

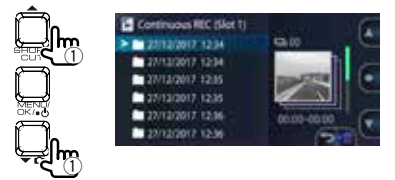

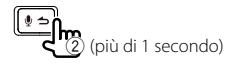

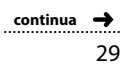

## **Protezione di file**

**5.** Utilizzare i tasti [ ▲ ] e [  $\bullet$  △ per selezionare **<OK>, quindi premere il tasto [MENU/OK].**

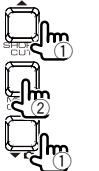

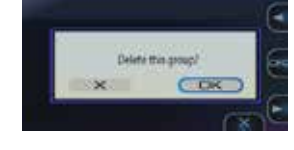

Il file del gruppo selezionato vengono eliminati.

**6. Premere il tasto [MENU/OK] per terminare la regolazione.**

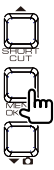

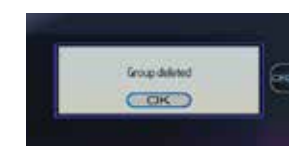

- **Eliminazione di intere cartelle**
- **1. Premere il tasto [MENU/OK].** Viene visualizzato il menu.
- **2.** Utilizzare i tasti [ ▲ ] e [  $\bullet$  △ ] per selezionare **<Playback>, quindi premere il tasto [MENU/OK].**

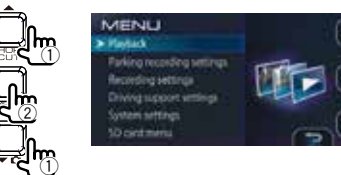

**3.** Utilizzare i tasti [ $\blacktriangle$ ] e [ $\blacktriangledown$  **n**] per **selezionare la cartella da eliminare, quindi premere e mantenere premuto**   $\blacksquare$ **il tasto**  $\lbrack \bullet \end{bmatrix}$ .

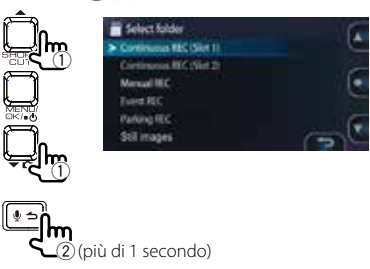

**4.** Utilizzare i tasti [ ▲ ] e [  $\bullet$  □ per selezionare **<OK>, quindi premere il tasto [MENU/OK].**

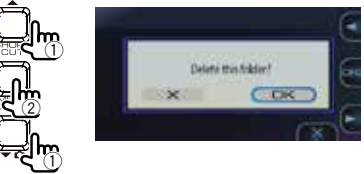

Tutti i file della cartella selezionata vengono eliminati.

**5. Premere il tasto [MENU/OK] per terminare la regolazione.**

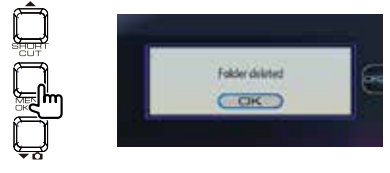

· Per eliminare file protetti, occorre prima rimuoverne la protezione.

# **Configurazione delle impostazioni**

## **Operazioni con il menu**

Le operazioni di riproduzione di file, configurazione delle impostazioni di registrazione di video, ecc. possono essere eseguite dal display Menu.

## **1. Premere il tasto [MENU/OK].**

Viene visualizzato il menu.

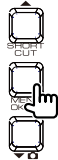

MENU **Hartad** ing recording settings ding settings Achiencer v

#### **2.** Utilizzare i tasti  $[$   $\blacktriangle]$  e  $[$   $\blacktriangledown$   $\Omega]$  per **selezionare la voce, quindi premere il tasto [MENU/OK].**

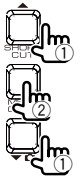

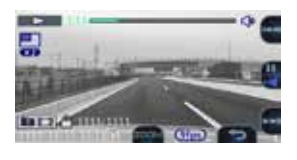

Ripetere la stessa procedura per proseguire in base alla voce selezionata.

#### **3. Premere e mantenere premuto il tasto [REC] fino alla fine.**

Il menu viene chiuso e viene avviata la registrazione continua.

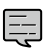

 $\bullet$  È disponibile anche un menu di scorciatoie con impostazioni per la registrazione e impostazioni di uso frequente (➜ P. 25).

 $\bullet$  È inoltre possibile chiudere il display Menu e tornare alla registrazione continua premendo il tasto  $[\frac{1}{2}]$ . . . . . . . . . . . .

Il display Menu del punto 2 cambia nel seguente ordine.

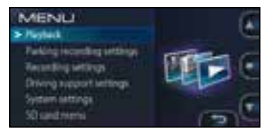

Riproduzione

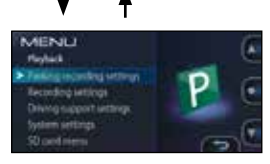

Impostazioni di registrazione di parcheggio

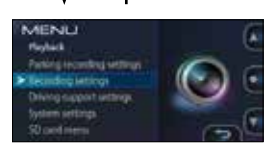

Impostazioni di registrazione

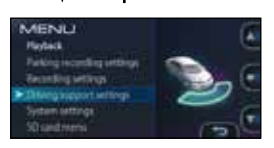

Impostazioni di assistenza alla guida

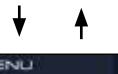

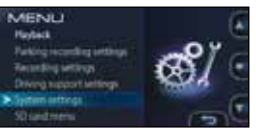

Impostazioni di sistema

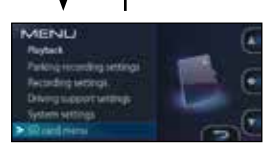

Menu della scheda SD

## **Configurazione delle impostazioni**

#### MENU

P

## \* Impostazioni predefinite in fabbrica

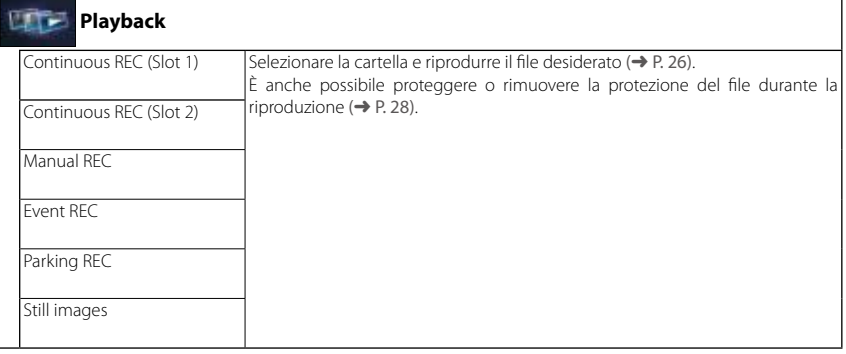

#### **Parking recording settings**

Per utilizzare la funzione di registrazione di parcheggio, la videocamera deve essere alimentata tramite il cavo CA-DR100 (accessorio opzionale)  $(\rightarrow$  P. 14).

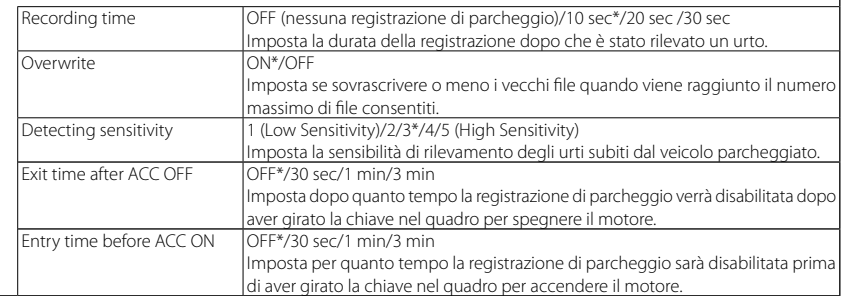

\* Impostazioni predefinite in fabbrica

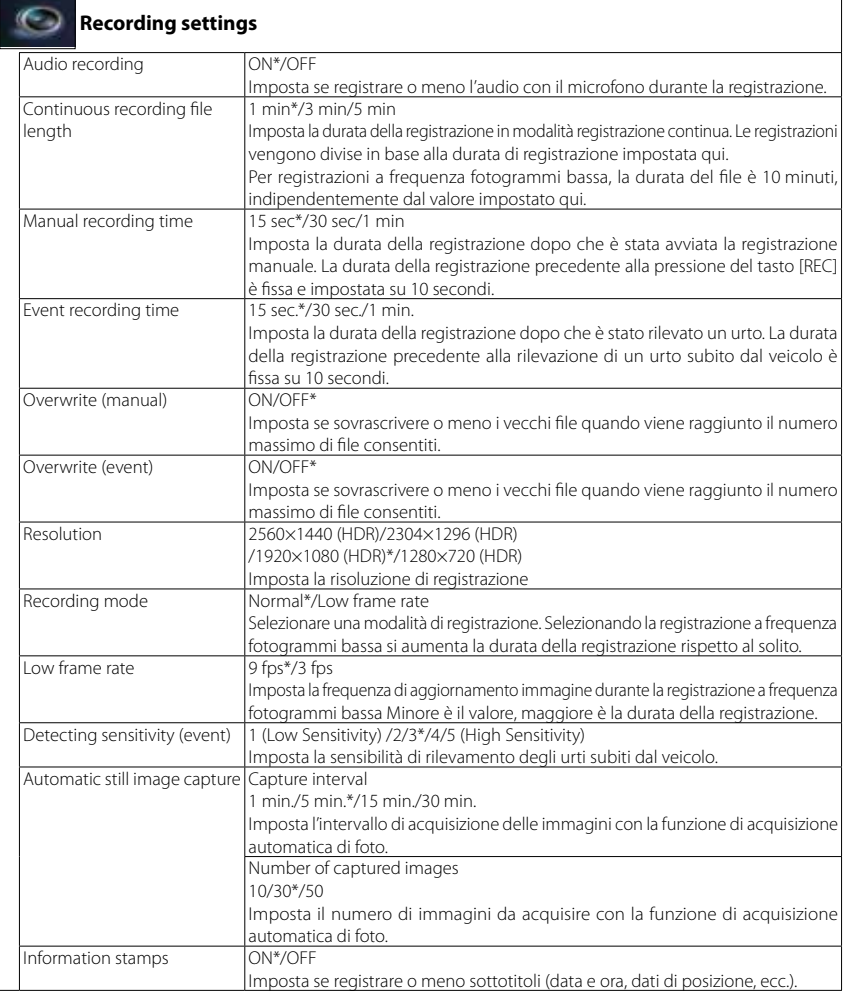

\* Impostazioni predefinite in fabbrica

#### **Driving support settings**

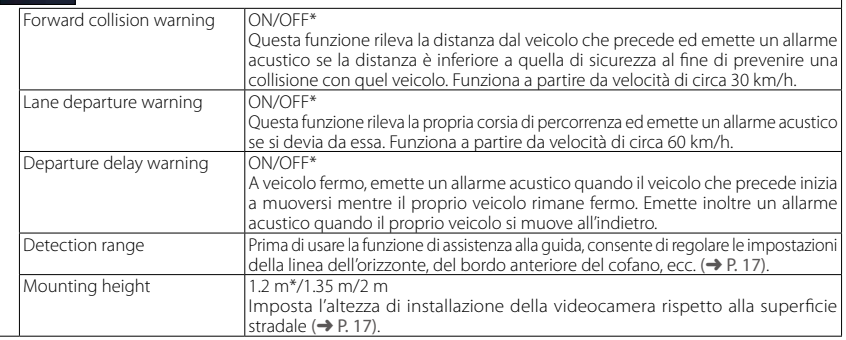

## **System settings**

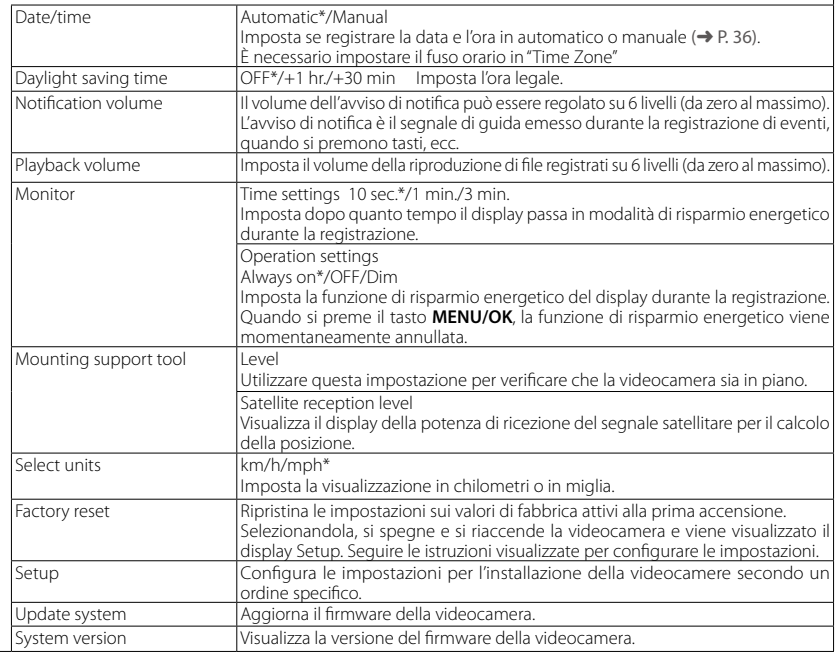

Ę

Informazioni sull'aggiornamento del sistema Questa funzione aggiorna il firmware del sistema della videocamera. Per informazioni e istruzioni sull'aggiornamento, visitare il sito web di Kenwood all'indirizzo: http://www.kenwood.com/cs/ce/

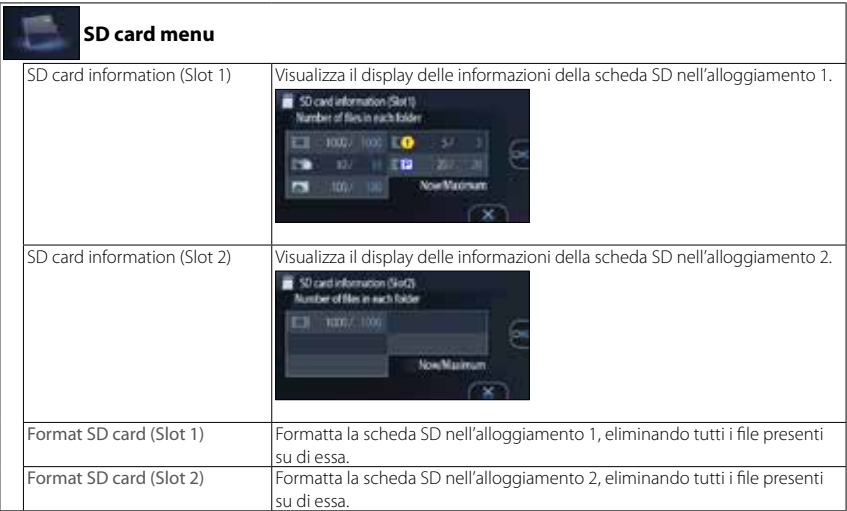

## **Impostazione della data e dell'ora**

Impostare la data e l'ora.

### **1. Premere il tasto [MENU/OK].**

Viene visualizzato il menu.

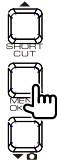

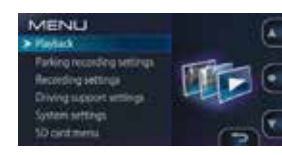

**2. Utilizzare i tasti [ ] e [ ] per selezionare <System settings>, quindi premere il tasto [MENU/OK].**

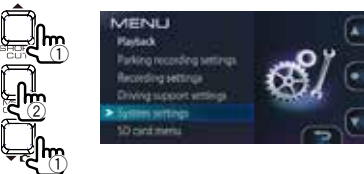

**3.** Utilizzare i tasti [ ▲ ] e [  $\bullet$  **n**] per **selezionare <Date/time>, quindi premere il tasto [MENU/OK].**

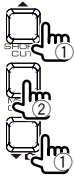

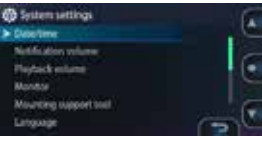

**4. Utilizzare i tasti [ ] e [ ] per selezionare la voce, quindi premere il tasto [MENU/OK].**

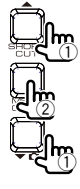

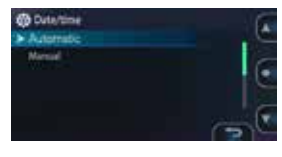

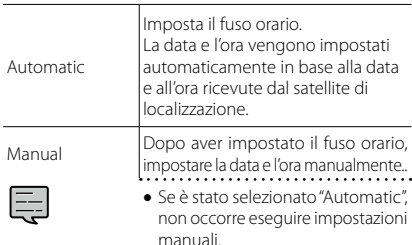

**5.** Utilizzare i tasti [ ▲ ] e [  $\bullet$  □ per inserire **la data e l'ora, quindi premere il tasto [MENU/OK].**

Per tornare al punto precedente, premere il tasto  $[$ **.**  $\triangle$ 1.

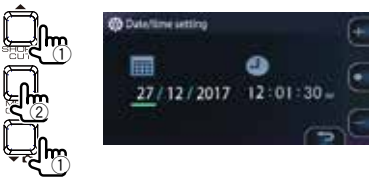

**6. Premere il tasto [MENU/OK] con il cursore posizionato sui secondi per terminare la procedura.**

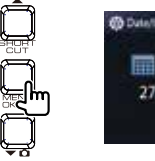

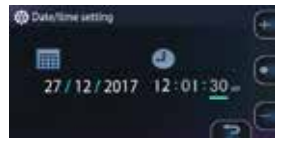

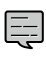

• Se è stato selezionato "Automatic", la data e l'ora corrette verranno impostate solo quando il segnale satellitare verrà ricevuto correttamente. 

# **Utilizzo del software di visualizzazione**

KENWOOD DRIVE REVIEWER è un software di visualizzazione per computer, che consente di visualizzare le immagini registrate sulla videocamera. L'applicazione può essere scaricata dal sito web di Kenwood all'indirizzo:

#### **http://www.kenwood.com/cs/ce/**.

Per il sistema operativo, vedere Pagina 45.

## **Installazione del software**

**1. Dopo aver scaricato l'applicazione sul computer, fare doppio clic sul programma di installazione, quindi seguire le istruzioni visualizzate per installare KENWOOD DRIVE REVIEWER.**

## **Riproduzione di file**

- **1. Rimuovere la scheda SD dalla videocamera, inserirla nell'adattatore/convertitore per schede SD incluso, quindi collegare quest'ultimo al PC utilizzando un lettore di schede (acquistabile separatamente).**
- **2. Avviare KENWOOD DRIVE REVIEWER.**

### **3. Selezionare l'unità della scheda SD dall'elenco delle unità.**

Per riprodurre un file archiviato sul computer, selezionare il menu FILE (F), quindi <SELECT FOLDER (S)> per selezionare la cartella in cui si trova il file.

#### **4. Dalla scheda [FILE], [EVENT] o [PHOTO], selezionare e riprodurre il file desiderato.**

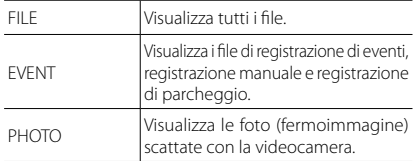

**5. Per uscire dall'applicazione premere il pulsante [X] oppure selezionare <EXIT (X)> dal menu File (F).**

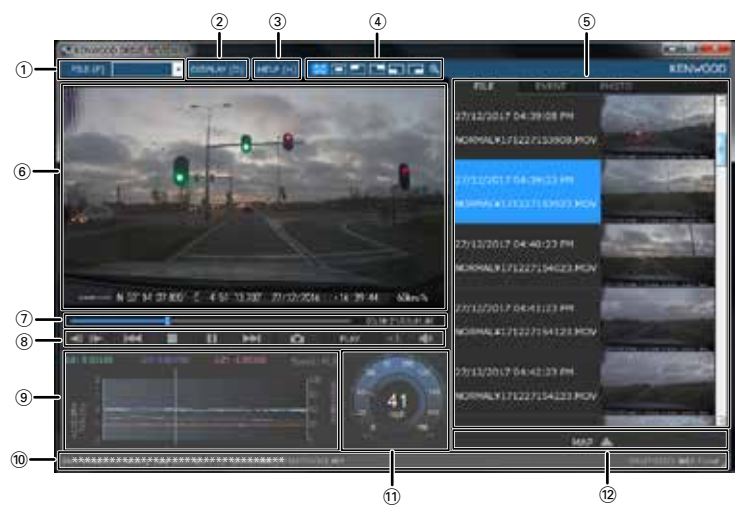

#### **Display di KENWOOD DRIVE REVIEWER**

#### 1 **Operazioni con i file**

Consente di effettuare diverse operazioni sui file, come selezionare file, eseguire il backup di file dalla scheda SD sul computer e altro.

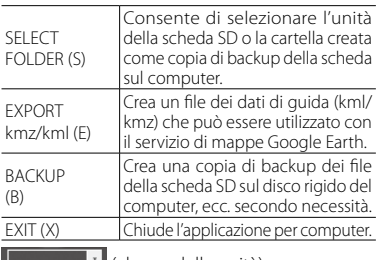

**Eleccio delle unità)** 

Selezionare qui i file della scheda SD da riprodurre.

#### 2 **DISPLAY**

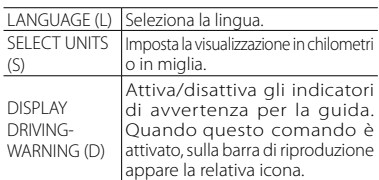

#### 3 **HELP**

Visualizza la versione del software di visualizzazione.

#### 4 **Selezioni relative al display di riproduzione delle immagini**

Ingrandisce l'immagine che si sta riproducendo.

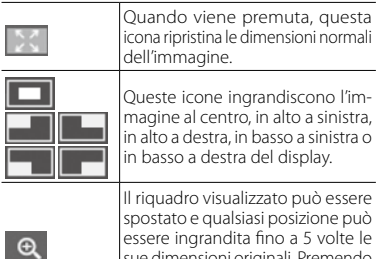

#### sue dimensioni originali. Premendo [RESET] vengono ripristinate le dimensioni originali dell'immagine (1×).

#### 5 **Elenco dei file**

Visualizza un elenco dei file e delle miniature selezionate con la scheda di selezione.

#### 6 **Display di riproduzione delle immagini**

Visualizza il file selezionato. È possibile utilizzare la barra di riproduzione per spostarsi sulla posizione desiderata. Il file può essere visualizzato anche a schermo intero facendo doppio clic sul display durante la riproduzione. Fare clic sul display per tornare alla visualizzazione a schermo normale.

7 **Barra di riproduzione/durata parziale della riproduzione/durata totale della riproduzione /indicatori di avvertenza per la guida**

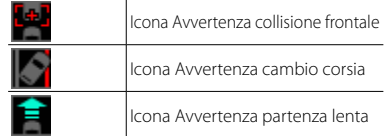

#### 8 **Pulsanti funzione**

Questi pulsanti consentono di attivare funzioni quali la riproduzione e l'arresto di immagini video.

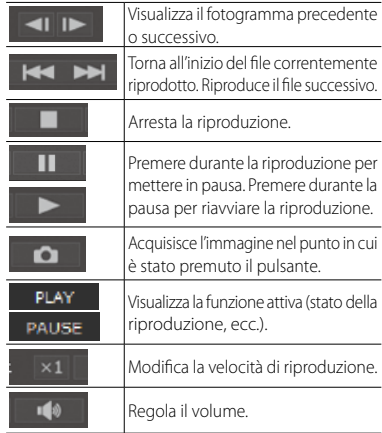

#### 9 **Grafico dell'accelerometro**

Visualizza le accelerazioni rilevate nelle direzioni avanti/indietro (GX), sinistra/destra (GY) e alto/ basso (GZ) e la velocità del veicolo in forma d'onda.

#### 0 **Percorso del file correntemente riprodotto**

#### ! **Tachimetro**

Visualizza la velocità del veicolo.

· La velocità del veicolo mostrata qui è diversa

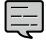

da quella effettiva. È solo approssimativa. <sup>38</sup>

#### @ **Tasto per la visualizzazione della mappa**

Quando si fa clic sull'elenco dei file, i dati relativi alla posizione del file video selezionato vengono visualizzati sulla mappa.

Se non viene visualizzata nessuna mappa, fare clic su ... MAP

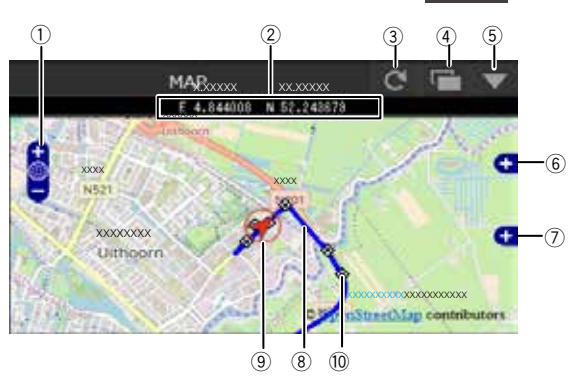

- 1 Ingrandisce/rimpicciolisce la mappa.
- 2 Visualizza la latitudine e la longitudine.
- 3 Ricarica la mappa.
- 4 Apre la mappa in una finestra separata.
- $(5)$  Disattiva la visualizzazione della mappa. Facendo clic su MAP  $\triangle$ , la mappa viene visualizzata.
- 6 Attiva/disattiva la visualizzazione di percorsi e icone sulla mappa.
- 7 Visualizza una mappa dettagliata.
- 8 Percorso

Quando vengono visualizzati due o più giorni di percorso, i vari giorni vengono mostrati in colori diversi.

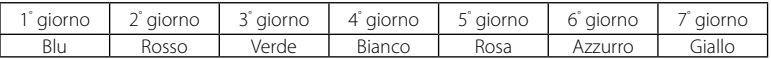

- 9 Mostra la posizione del veicolo nel file correntemente riprodotto.
- 0 Inizio di ogni file

Quando si posiziona il cursore sull'icona, viene visualizzata un'immagine della posizione di partenza del file. Facendovi clic sopra, si riproduce il file.

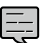

- <sup>z</sup>I file vengono eliminati in base alla capacità della scheda SD (registrazione normale) o all'impostazione "Overwrite" (registrazione manuale, registrazione di eventi e registrazione di parcheggio). Le sezioni cancellate non vengono visualizzate sulla mappa.
- L'antenna di localizzazione satellitare integrata viene utilizzata per determinare la posizione corrente del veicolo sulla mappa. Se il veicolo si trova in un'area in cui la ricezione del segnale di localizzazione satellitare non è ottimale, come ad esempio tra edifici alti, all'interno di gallerie, sotto i ponti, ecc., la posizione corrente potrebbe non essere visualizzata correttamente e il percorso mostrato potrebbe
- differire dal percorso effettivo.

## **Utilizzo del software di visualizzazione**

## **Estrazione di una foto da un video**

Qualsiasi punto del video che si sta riproducendo può essere acquisito ed estratto come foto.

- **1. Selezionare il file dal quale si desidera acquisire un'immagine e riprodurlo.**
- **2.** Premere il pulsante [ **a** ] nel punto **da acquisire.**
- **3. Selezionare la cartella nella quale archiviare il file, quindi attribuire un nome al file.**
- **4. Premere il pulsante [SAVE].**

## **Creazione di un file dei dati di guida**

È possibile creare un file dei dati di guida (kml/kmz) che può essere utilizzato con il servizio di mappe Google Earth.

- **1. Dal menu FILE (F), selezionare <EXPORT TO kmz/kml (E)>.**
- **2. Selezionare la cartella nella quale archiviare la copia di backup dei dati, quindi selezionare "KML/KMZ" come tipo di file e assegnare un nome al file.**
- **3. Premere il pulsante [SAVE].**
	- · Per le istruzioni d'uso, vedere la guida del servizio di mappe Google Earth.

## **Copia di backup dei file**

È possibile creare una copia di backup dei file della scheda SD sul disco rigido di un computer, ecc. secondo necessità.

- **1. Dal menu FILE (F), selezionare <BACKUP (B)>.**
- **2. Selezionare la cartella di destinazione dei file di backup.**
- **3. Selezionare i file da archiviare.**

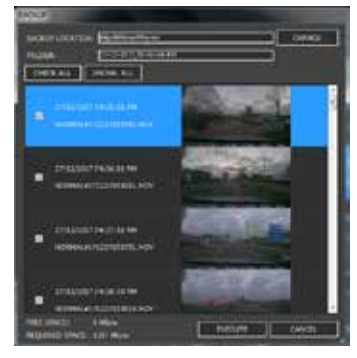

**4. Premere il pulsante [EXECUTE].**

# **Risoluzione dei problemi**

Trovare il problema nella seguente tabella, quindi adottare le misure appropriate per risolverlo. Se non si riesce a trovare una soluzione, rivolgersi al proprio rivenditore o ad un centro di assistenza Kenwood.

## **Problemi comuni**

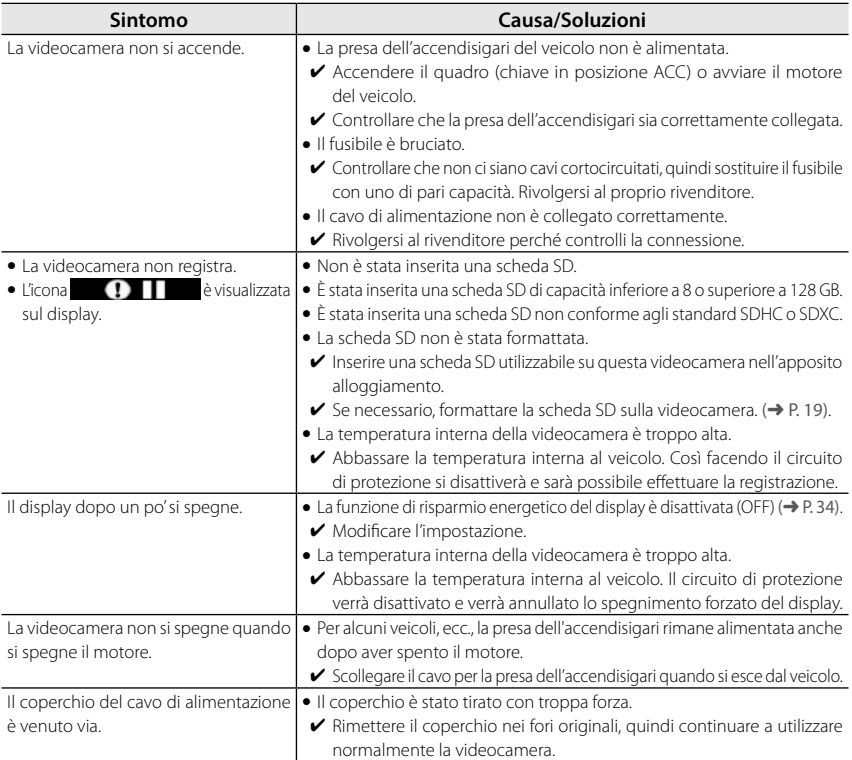

### **Messaggi visualizzati e assistenza vocale**

Se viene visualizzato uno dei messaggi seguenti, adottare le soluzioni fornite nella tabella per risolvere il problema. Per i messaggi con l'icona (), è disponibile anche l'assistenza vocale.

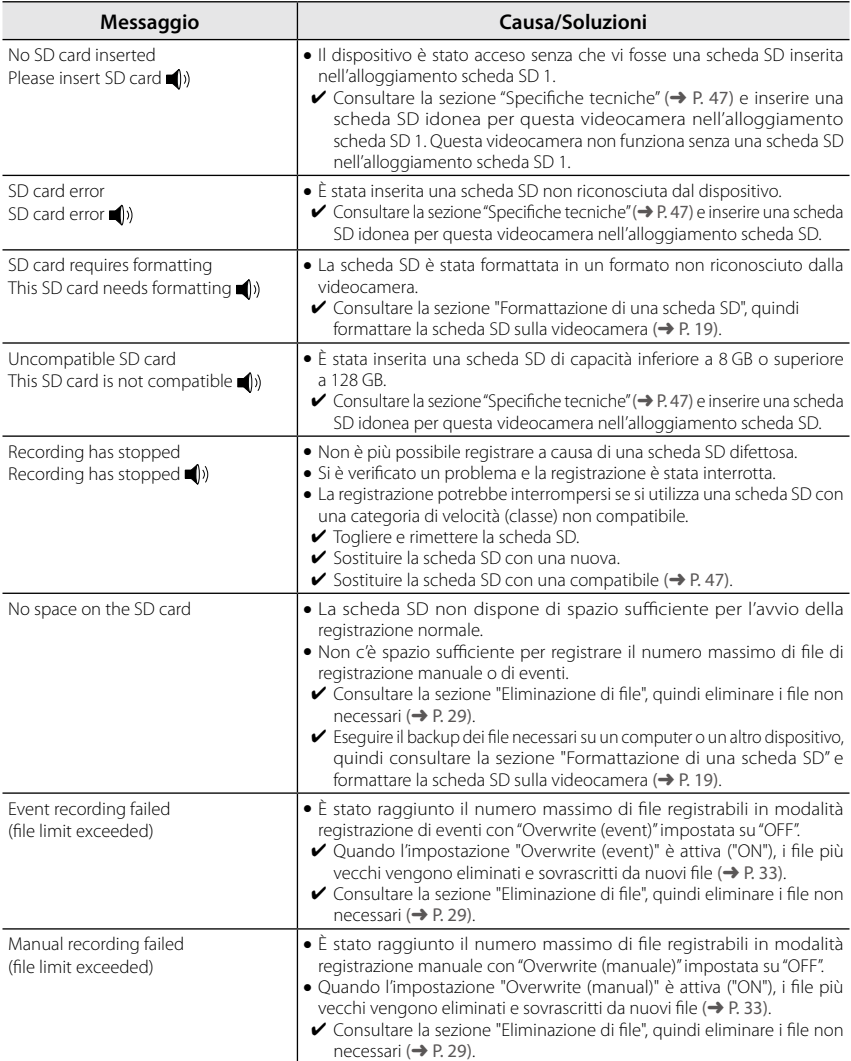

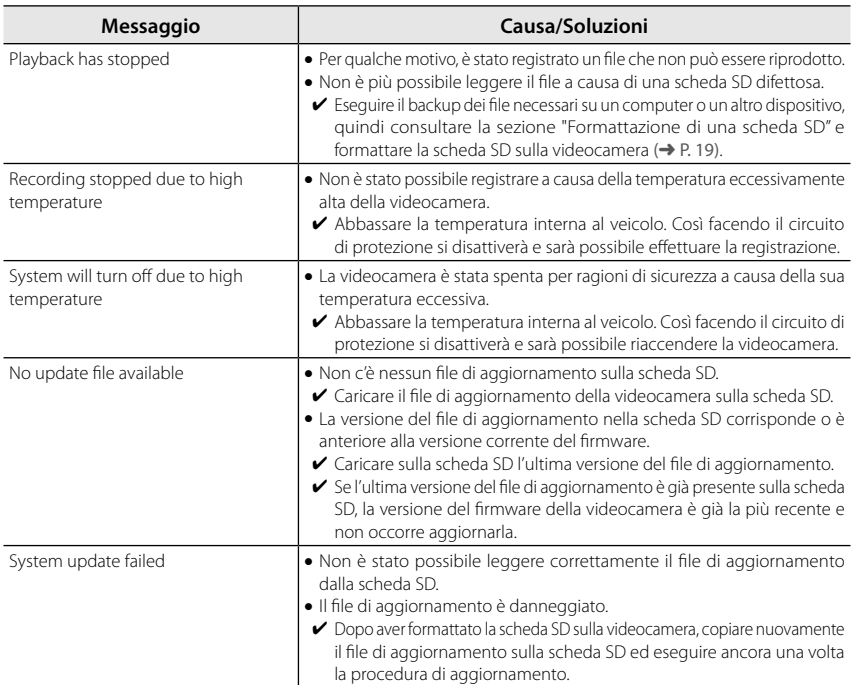

### **Informazioni sulle funzioni di assistenza alla guida**

- Le funzioni di assistenza alla guida hanno l'unico scopo di assistere il conducente nella guida e non di prevenire incidenti. Il sistema, inoltre, non avverte di tutti i pericoli.
- · Quando si guida, rispettare il codice della strada, mantenere la distanza di sicurezza dal veicolo che precede prestando attenzione ai dintorni del veicolo e all'ambiente di guida, frenare quando è necessario e, in generale, compiere qualsiasi sforzo per guidare in sicurezza. Non si garantisce inoltre il perfetto funzionamento di questa funzione, anche quando la videocamera è utilizzata correttamente secondo le istruzioni del presente manuale. Kenwood non si assume alcuna responsabilità per qualsiasi danno risultante di conseguenza.
- La funzione di avvertenza di cambio corsia è indipendente dall'attivazione delle frecce di direzione, quindi, in virtù delle specifiche della videocamera, il segnale di avvertenza verrà emesso ogni volta che si cambia corsia.
- Le funzioni di assistenza alla guida potrebbero non funzionare correttamente nei seguenti casi.
- **Nei punti in cui la ricezione dei segnali di localizzazione satellitare è scarsa, come all'interno delle galleria, tra edifici molto alti, ecc.**
- **Quando le linee delle corsie non possono essere correttamente riconosciute, a causa di cattive condizioni del manto stradale, riflessi ottici dovuti alla pioggia, ecc.**
- **Quando il veicolo che precede non può essere correttamente riconosciuto come tale a causa della sua forma o colore, delle variazioni della luminosità, ecc.**
- **A causa delle condizioni climatiche (pioggia, neve, nebbia fitta, ecc.), dell'ora del giorno (mattina, sera, notte, ecc.), dell'illuminazione in controluce, delle condizioni del traffico (ingorghi stradali, pedoni), ecc.**
- · Gli oggetti appoggiati sul cruscotto potrebbero riflettersi sul parabrezza e causare il malfunzionamento della videocamera. Non appoggiare oggetti sul cruscotto.

### **Informazioni sul display**

- · Non sottoporre il display a pressioni eccessive che potrebbero danneggiarlo.
- · Non esporre il display alla luce diretta del sole. L'esposizione prolungata del display alla luce diretta del sole aumenta la temperatura del dispositivo e potrebbe danneggiare il display.
- · Temperature estremamente alte o basse potrebbero rallentare il funzionamento del display, scurirlo o lasciare immagini residue. Questo comportamento è caratteristico dei display a cristalli liquidi e non indica un malfunzionamento. Il display tornerà a funzionare normalmente non appena la temperatura nel veicolo si normalizza.
- Sul display potrebbero apparire dei puntini. Questo fenomeno è tipico dei display a cristalli liquidi e non indica un malfunzionamento.
- Date le caratteristiche dei display a cristalli liquidi, se l'angolo di visione è sfavorevole le immagini potrebbero non essere visibili, ma non si tratta di un malfunzionamento.

### **Informazioni sulla ricezione del segnale satellitare di localizzazione (GPS)**

- <sup>z</sup>All'accensione della videocamera, si avvia il calcolo della posizione (localizzazione) con il segnale satellitare. A seconda delle posizioni dei satelliti di localizzazione, il calcolo della posizione può richiedere circa 5 minuti.
- <sup>z</sup>I segnali satellitari non attraversano i materiali solidi, ad eccezione del vetro. La localizzazione non è possibile all'interno delle gallerie o in mezzo ad edifici. La ricezione dei segnali può essere influenzata da condizioni quali il cattivo tempo o la presenza di numerosi ostacoli nel cielo (ad esempio alberi, gallerie, grattacieli, ecc.). Se i segnali satellitari non vengono ricevuti correttamente, la velocità, la posizione e le altre informazioni non saranno visualizzate correttamente.
- La posizione satellitare è solo indicativa.

#### **Avvisi importanti riguardante i marchi commerciali e il software**

- Microsoft e Windows sono marchi commerciali registrati o marchi commerciali di Microsoft Corporation negli Stati Uniti e in altri paesi.
- Macintosh e Mac sono marchi commerciali di Apple Inc. registrati negli Stati Uniti e in altri paesi.
- Intel e Intel Core sono marchi registrati di Intel Corporation o delle sue società controllate negli Stati Uniti e/o in altri paesi.
- Il logo microSDXC è un marchio commerciale di SD-3C LLC.
- ©2017 Google LLC Tutti i diritti riservati. Google Maps™ e Google Earth™ sono marchi commerciali registrati di Google LLC.
- Questo prodotto è concesso in licenza esclusivamente per l'uso con le seguenti applicazioni in base alla AVC Patent Portfolio License.

1) Registrazione di video da parte di utilizzatori (di seguito indicati come "video AVC") conformi allo standard MPEG-4 AVC per uso personale e senza scopo di lucro.

2) Riproduzione di video AVC (video registrati da utilizzatori per uso personale e senza scopo di lucro o video registrati da fornitori in possesso di una licenza MPEG LA)Per ulteriori informazioni, visitare il sito web MPFG LA, LLC: http://www.mpegla.com/.

## **Struttura delle cartelle e dei file**

I file archiviati sulla scheda SD sono organizzati in cartelle separate divise per modalità di registrazione. Il nome file viene assegnato automaticamente e contiene la data e l'ora in cui è stato registrato.

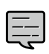

Non modificare o eliminare file dalla scheda SD utilizzando un computer o un altro dispositivo. Così facendo si potrebbe compromettere la corretta riproduzione dei file sulla videocamera o in applicazioni per computer.

#### **Scheda SD registrata nell'alloggiamento 1 Cartella principale (JVCKENWOOD)**

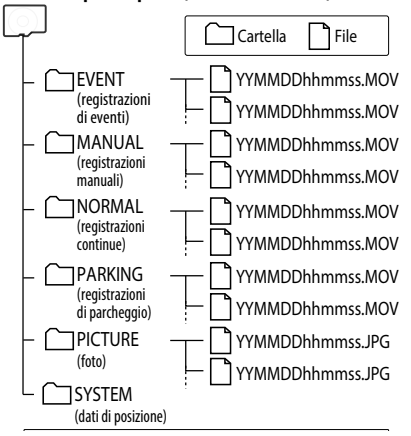

#### **Scheda SD registrata nell'alloggiamento 2**

(espansione della capacità di memoria per i dati di registrazione normale).

#### **Cartella principale (JVCKENWOOD)**

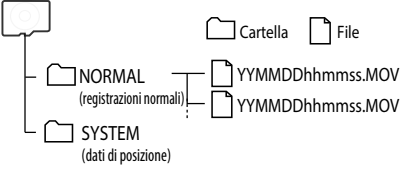

## Informazioni sul nome file

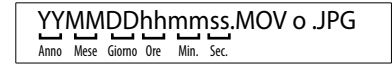

## **Sistema operativo di KENWOOD DRIVE REVIEWER**

### **Versione di Windows**

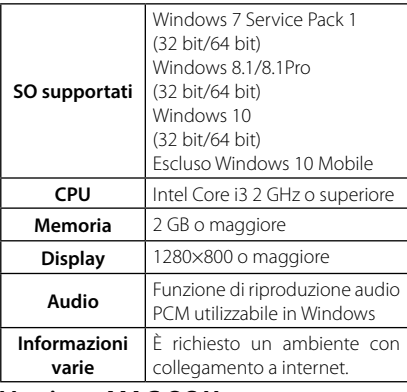

#### **Versione MAC OS X**

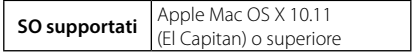

## **Appendice**

## **Durate di registrazione**

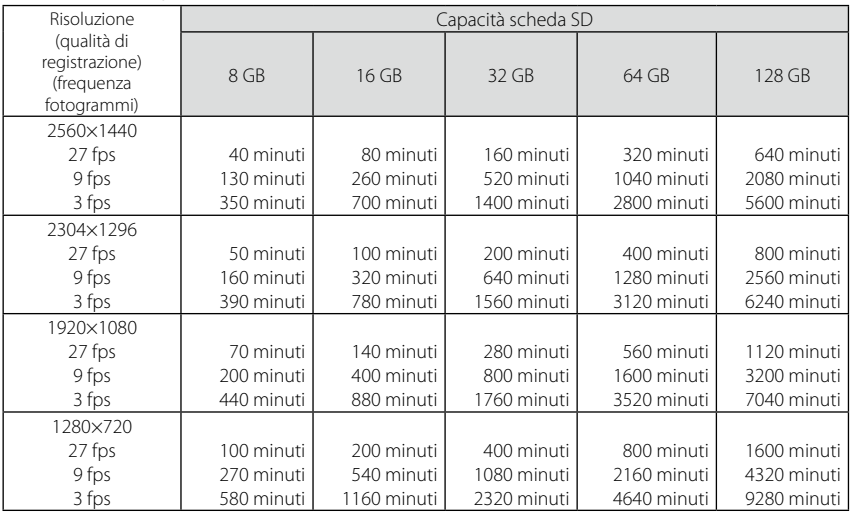

• Le durate di registrazione elencate sopra sono le durate totali (massime) delle registrazioni continue, manuali, di eventi e di parcheggio.

- Le durate di registrazione sono solo approssimative. Le durate di registrazione possono essere più brevi, a seconda delle condizioni delle scene registrate.
- · Le durate di registrazione a frequenze fotogrammi basse (9 o 3 fps) possono variare notevolmente, a seconda delle condizioni delle scene registrate.

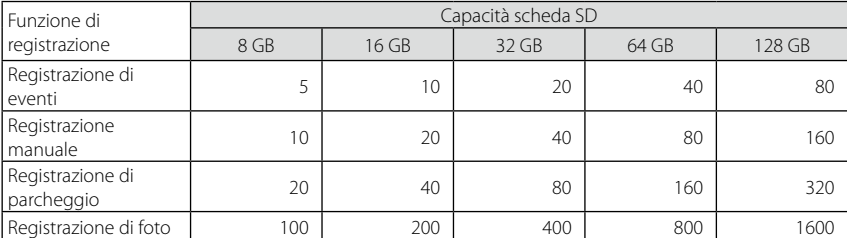

## **Numero di file registrabili**

<sup>z</sup>Il numero dei file di registrazione normale varia in base al numero di registrazioni di evento, manuali e di parcheggio effettuate.

• Per le registrazioni di eventi, manuale e di parcheggio, i vecchi file vengono sovrascritti se "Overwrite" è impostata su "ON" (➜ P. 32). Eseguire una copia di backup di tutti i file desiderati su un computer, ecc. (➜ P. 40)

# **Specifiche tecniche**

Dimensioni del display TFT Full color da 3,0 pollici

Tensione di esercizio  $CC 12V$ 

Consumo di corrente 210 mA (max.450 mA)

Ricevitore GPS Integrato

Accelerometro Integrato

Sensibilità di collisione Da -4,0 G a +4,0 G (incrementi 0,1 G)

Sensore di immagini CMOS a colori da 1/3

Numero di pixel 3,7 M pixel (2560 x 1440)

Angoli di vista Orizzontale: 132° Verticale: 70° Diagonale: 144°

Obiettivo  $F20$ 

Temperatura operativa Da -10 °C a +60 °C

Risoluzione di registrazione 2560 x 1440 Full HD (max. 3,7 M)

Frequenza dei fotogrammi 27fps / 9fps / 3fps

Durata di conservazione delle registrazioni

Full Time / Event / Manual / Parking\* \*: richiede il cavo opzionale

Durata registrazione per rilevamento collisione

massimo 70 s Prima precedenti 10 s

Dopo

successivi 15/30/60 s

Modalità di registrazione 1 / 3 / 5 min

Formato video H.264 / MPEG-4 AVC

Formato audio PCM lineare

Formato foto JPEG (max.1920 x 1080)

Supporti di registrazione Scheda microSDXC/SDHC da 8 GB a 128 GB Classe 10

Dimensioni LxAxP (unità principale) 87 mm x 55 mm x 35 mm

Peso unità principale 110 g

#### **Accessori**

Cavo per caricabatteria per auto (3,5 m) x 1 Staffa di supporto (nastro biadesivo) x 1

- Le specifiche e la progettazione sono soggette a modifiche correlate agli sviluppi tecnologici.
- Il logo microSDXC è un marchio commerciale di  $SD-3C$  LLC.

# **Avviso importante riguardante il software Avviso importante riguardante il software**

#### **Utility MD5**

/\* crypto/md5/md5.h \*/ Copyright (C) 1995-1998 Eric Young (eay@cryptsoft.com) Tutti i diritti riservati.

Questo pacchetto è un implementazione SSL scritta da Eric Young (eay@cryptsoft.com). L'implementazione è stata scritta per essere conforme a Netscapes SSL.

Questa libreria è libera per l'uso commerciale o non commerciale, purché siano soddisfatte le seguenti condizioni. Dette condizioni si applicano a tutto il codice di questa distribuzione, sia esso codice RC4, RSA, lhash, DES, ecc. e non solo al codice SSL. La documentazione SSL inclusa in questa distribuzione è coperta dagli stessi termini di tutela dei diritti d'autore, ad eccezione del titolare che è Tim Hudson (tih@cryptsoft.com).

I diritti d'autore rimangono di Eric Young e per questo motivo nessuna nota sui diritti d'autore nel codice deve essere rimossa.

Se questo pacchetto viene utilizzato in un prodotto, si dovrebbe riconoscere Eric Young come autore delle parti della libreria utilizzate.

Tale riconoscimento può essere espresso in forma di messaggio di testo all'avvio del programma oppure inserito nella documentazione (in linea o cartacea) fornita con il pacchetto.

La ridistribuzione e l'uso in forma sorgente e binaria, con o senza modifiche, sono consentiti purché siano soddisfatte le seguenti condizioni:

- 1. Le ridistribuzioni del codice sorgente devono conservare la nota sui diritti d'autore, il presente elenco di condizioni e la seguente liberatoria.
- 2. Le ridistribuzioni in forma binaria devono riprodurre la suddetta nota sui diritti d'autore, il presente elenco di condizioni e la seguente liberatoria nella documentazione e/o in altri materiali forniti con la distribuzione
- 3. Tutto il materiale promozionale che citerà le caratteristiche o l'uso di questo software deve riportare la seguente dichiarazione:

"Questo prodotto include software crittografico scritto da Eric Young (eay@cryptsoft.com)" Il termine "crittografico" può essere omesso se le routine della libreria utilizzate non sono crittografiche.

4. Se si include qualsiasi codice specifico di Windows (o da esso derivato) dalla directory apps (codice applicazione), è necessario includere una dichiarazione: "Questo prodotto include software scritto da Tim Hudson (tjh@cryptsoft.com)"

QUESTO SOFTWARE VIENE FORNITO DA ERIC YOUNG "COSÌ COM'È" SENZA GARANZIE DI ALCUN TIPO, ESPLICITE O IMPLICITE, IVI INCLUSE, IN VIA ESEM-PLIFICATIVA, LE GARANZIE DI COMMERCIABILITÀ E IDONEITÀ A UN FINE PARTICOLARE. IN NESSUN CASO L'AUTORE O I SUOI COLLABORATORI SARANNO RESPONSABILI PER DANNI DIRETTI, INDIRETTI, INCI-DENTALI, SPECIALI, ESEMPLARI O CONSEQUENZIALI (INCLUSI, TRA GLI ALTRI, APPROVVIGIONAMENTO DI BENI O SERVIZI SOSTITUTIVI; PERDITA DI UTILIZZO, DATI O PROFITTI; O INTERRUZIONE DI ESERCIZIO)

A PRESCINDERE DALLA CAUSA E DALL'IPOTESI DI RE-SPONSABILITÀ, A SEGUITO DI AZIONE CONTRATTUA-LE, RESPONSABILITÀ OGGETTIVA O COLPA (INCLUSI NEGLIGENZA O ALTRO) DERIVANTI DALL'UTILIZZO DI QUESTO SOFTWARE, ANCHE SE SONO STATI AVVISATI DEL POSSIBILE VERIFICARSI DI TALI DANNI.

Non è possibile modificare i termini di licenza e di distribuzione per qualsiasi versione a disposizione del pubblico o derivata da questo codice. In altre parole non è possibile copiare semplicemente questo codice e assegnare ad esso un'altra licenza di distribuzione [inclusa la GNU Public Licence].

#### -------------------------------------------------------------------- **Utility CRC**

COPYRIGHT (C) 1986 Gary S. Brown. È possibile utilizzare questo programma, o codice o tabelle estratte da esso, nel modo desiderato senza alcuna limitazione. Innanzitutto, il polinomio stesso e la relativa tabella dei termini di feedback. Il polinomio è X^32+X^26+X^23+

X^22+X^16+X^12+X^11+X^10+X^8+X^7+ X^5+X^4+X^2+X^1+X^0

Abbiamo invertito il polinomio, mettendo il termine di ordine più elevato al posto del bit di ordine più basso. Il termine X^32 è "implicito"; il bit LSB è il termine X^31, ecc. Il termine X^0 (mostrato solitamente come "+1") fa sì che il bit MSB valga 1 L'implementazione del registro a scorrimento (shift register) dell'hardware di uso comune, che è quello che stiamo utilizzando (ci limitiamo ad ottimizzarlo facendo stringhe da otto bit alla volta), fa scorrere i bit nel termine di ordine più basso. Nella nostra implementazione, questo significa farli scorrere verso destra. Perché facciamo così? Perché il CRC calcolato deve essere trasmesso in ordine dal termine di ordine più elevato al termine di ordine più basso. I dispositivi UART trasmettono i caratteri in ordine da LSB a MSB. Memorizzando in questo modo il CRC, lo passiamo al dispositivo UART nell'ordine dal byte basso al byte alto; il dispositivo UART invia ogni bit basso al bit alto e il risultato è la trasmissione bit per bit dal termine di ordine più alto al termine di

ordine più basso senza che sia necessario alcun bit shuffling da parte nostra. La ricezione funziona allo stesso modo

La tabella dei termini di feedback è composta da 256 voci a 32 bit. Note

La tabella può essere generata al runtime, volendo; il codice per farlo è riportato più avanti. Potrebbe non essere ovvio, ma i termini di feedback rappresentano semplicemente i risultati di otto operazioni di "shift/xor" per tutte le combinazioni di dati e i valori di registro CRC.

I valori devono essere fatti scorrere verso destra di otto bit dalla logica updcrc; lo scorrimento non deve avere segno (aggiungere zeri). Su alcuni hardware si potrebbe ottimizzare lo scorrimento nell'assembler utilizzando istruzioni di byte-swap del polinomio \$edb88320

Codice CRC32 derivato dal lavoro di Gary S. Brown. --------------------------------------------------------------------

#### **Informazioni sul software open source incluso nel software di visualizzazione**

Questo software di visualizzazione include software open source o altro software di terzi che è sogget to alla versione 3 della GNU General Public (GPLv3) e a diverse licenze sui diritti d'autore, liberatorie e avvisi. Il codice sorgente del software concesso in licenza secondo la GPLv3 e le diverse licenze sui diritti d'autore, liberatorie e avvisi sono distribuite presso il sito web riportato di seguito, http://www. kenwood.com/gpl .

#### **Avvisi importanti riguardanti il software**

Questo prodotto utilizza componenti software (software in licenza) in conformità agli accordi di licenza software concessi da terzi. Per ulteriori informazioni, visualizzare le informazioni di supporto relative a questo prodotto all'indirizzo http://www.kenwood.com/cs/ce/ .